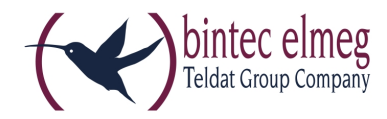

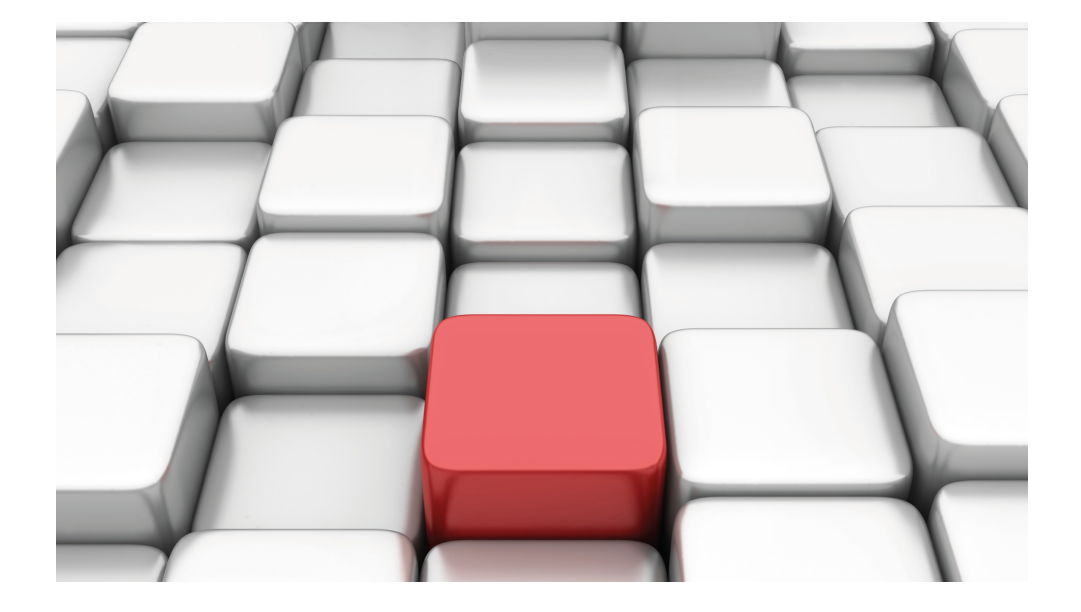

# Release Notes

Copyright© Version 1.1, 2015 bintec elmeg GmbH

#### **Rechtlicher Hinweis**

#### **Warranty**

This publication is subject to change.

bintec elmeg GmbH offers no warranty whatsoever for information contained in this manual. bintec elmeg GmbH is not liable for any direct, indirect, collateral, consequential or any other damage connected to the delivery, supply or use of this manual.

Copyright © bintec elmeg GmbH.

All rights to the data included, in particular the right to copy and propagate, are reserved by bintec elmeg GmbH.

# **Inhaltsverzeichnis**

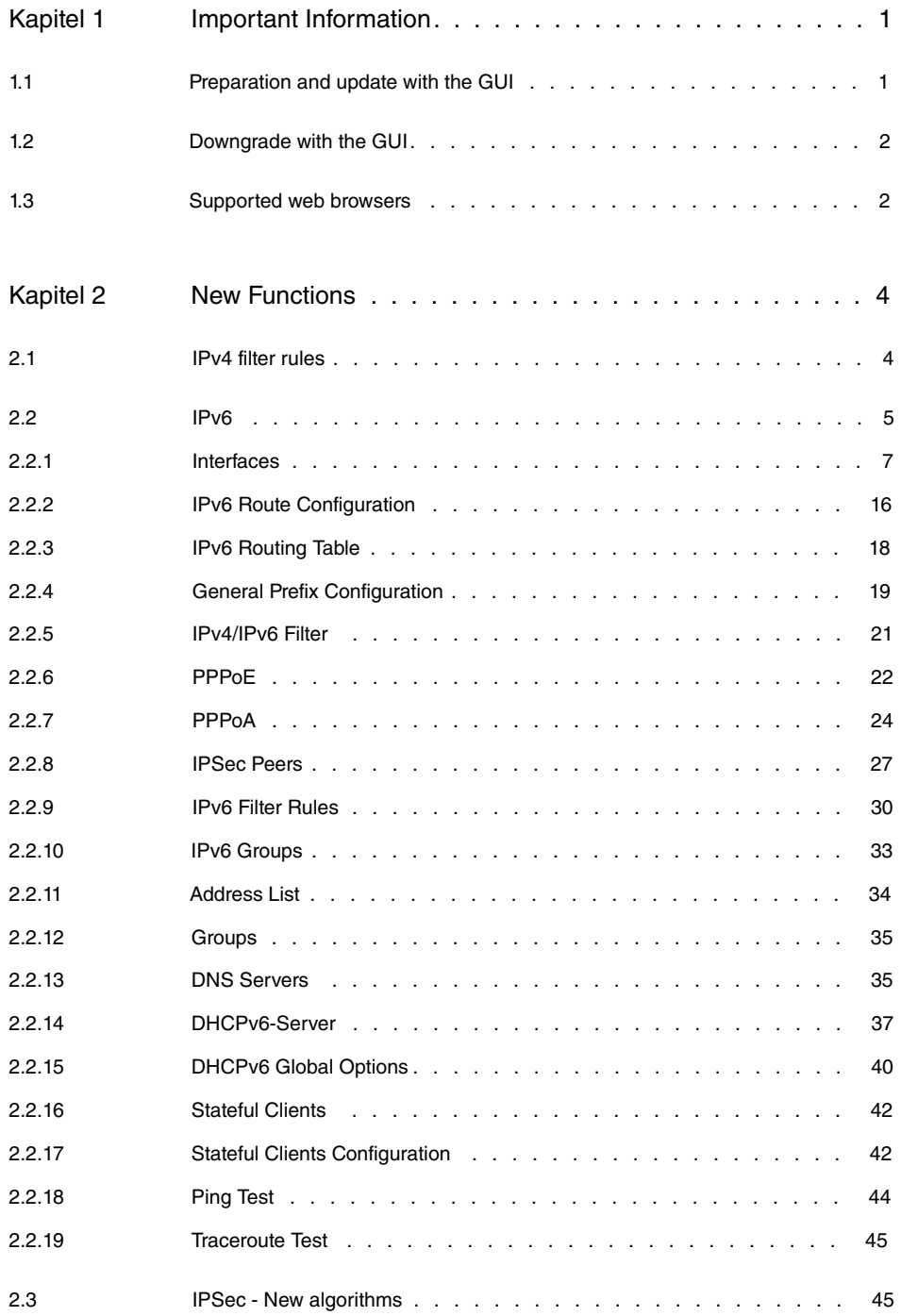

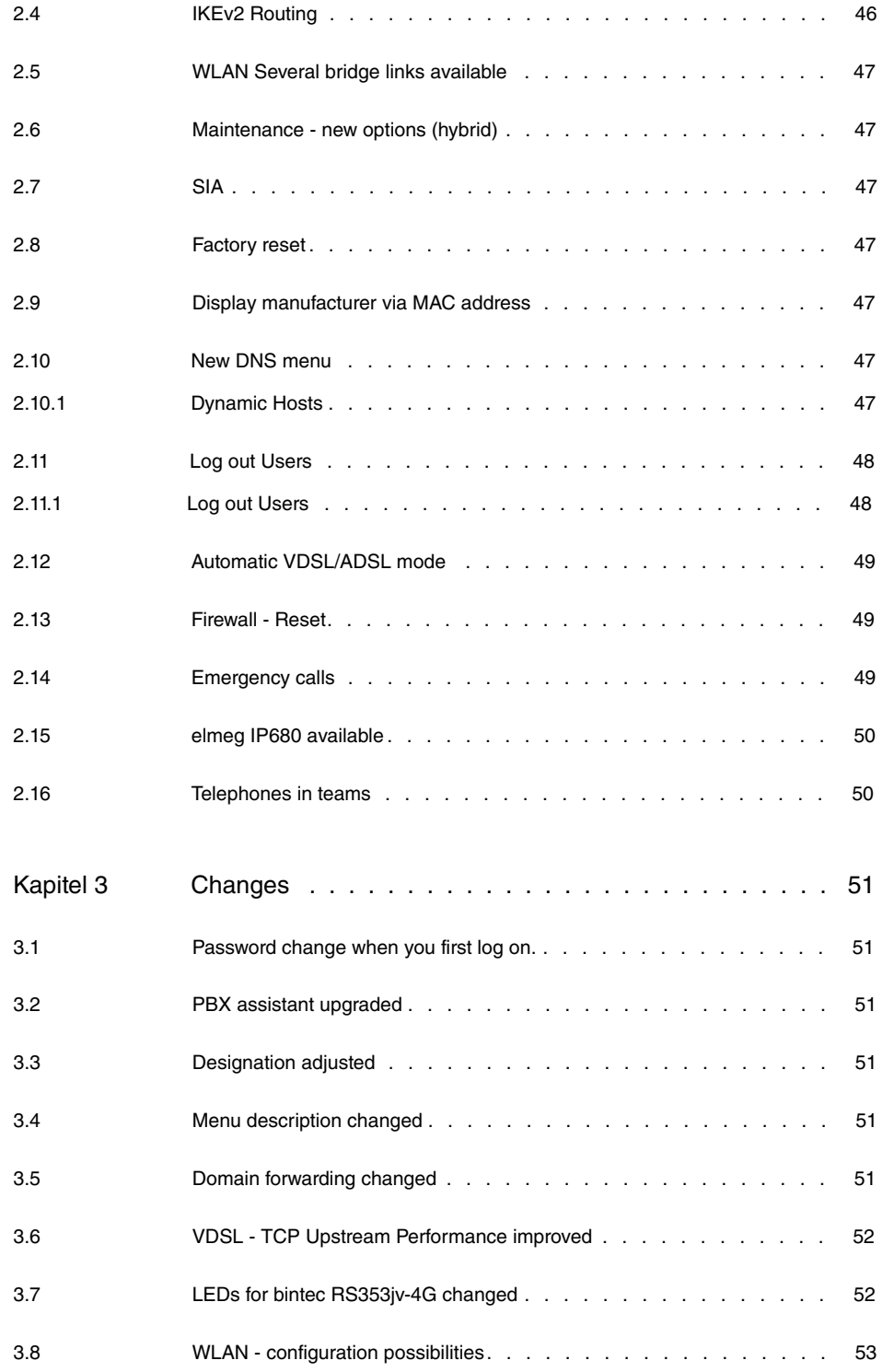

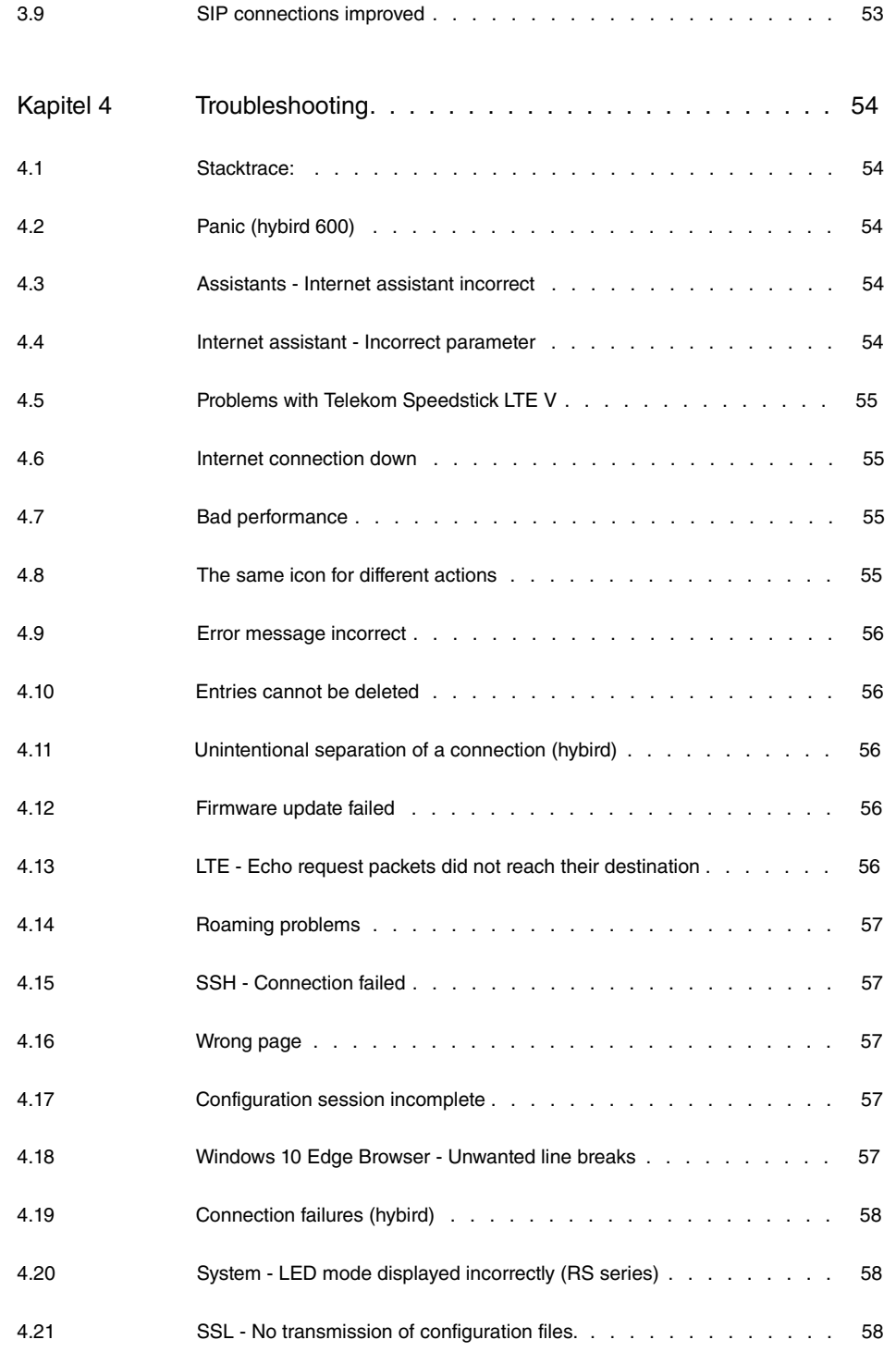

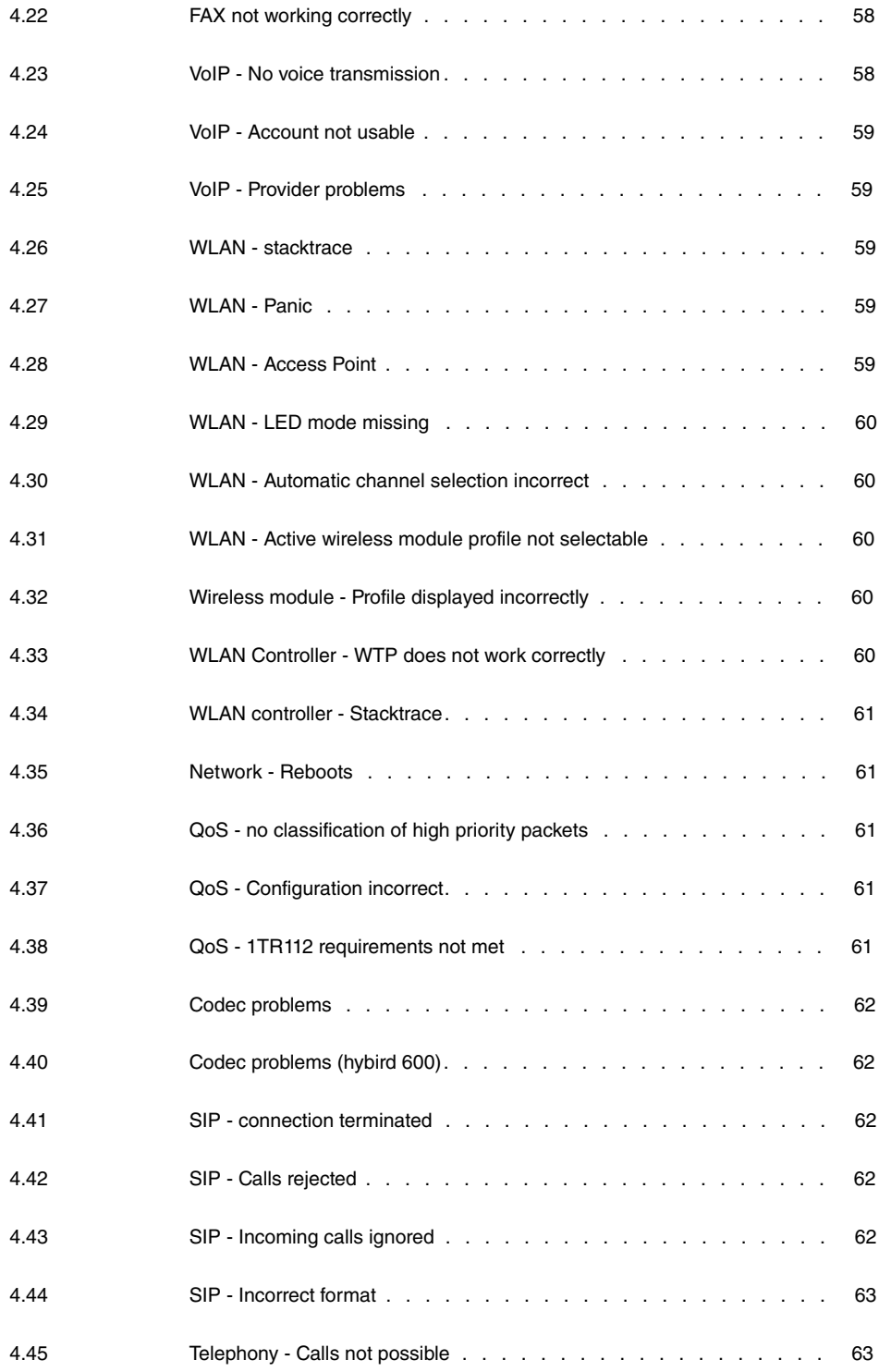

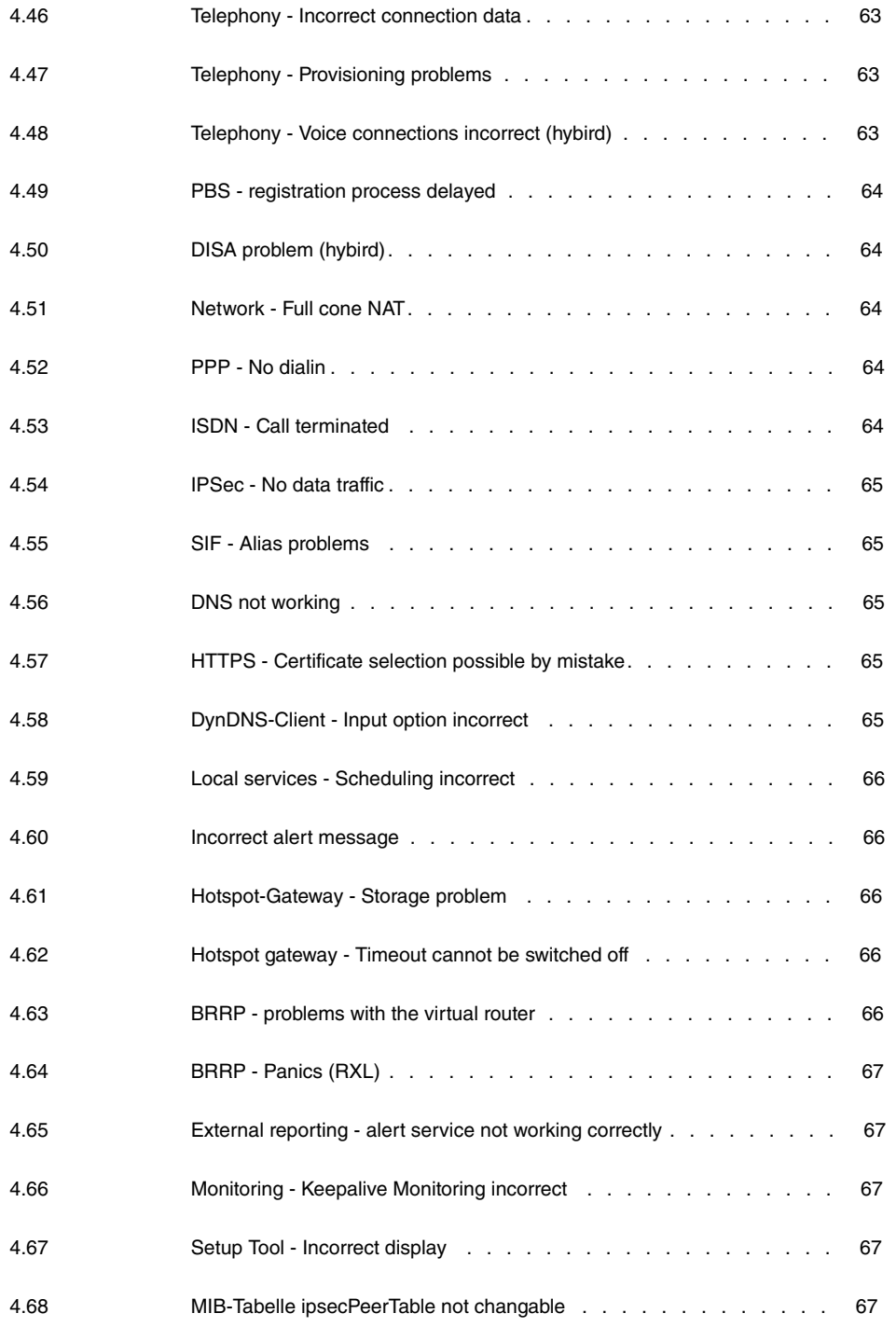

# <span id="page-8-1"></span><span id="page-8-0"></span>**Kapitel 1 Important Information**

## **1.1 Preparation and update with the GUI**

Updating the system software with the Graphical User Interface (GUI) is done using a BLUP (bintec Large Update) file so as to update all the necessary modules intelligently. All those elements that are newer in the BLUP than on your gateway are updated.

#### **Hinweis**

The result of an interrupted updating operation could be that your gateway no longer boots. Hence, do not turn your gateway off during the update.

To prepare and carry out any update to **Systemsoftware 10.1.4** using the Graphical User Interface, proceed as follows:

- (1) For the update, you'll need the  $\scriptstyle\rm XXXXX\_b11014.xxx$ file, where  $\scriptstyle\rm XXXXX$  stands for you device. Ensure that the file that you require for the update is available on your PC. If the file is not available on your PC, enter [www.bintec-elmeg.com](http://www.bintec-elmeg.com) in your browser. The bintec-elmeg homepage will open. You will find the required file in the download area for your gateway. Save it on your PC.
- (2) Backup the current boot configuration before updating. Export the current boot configuration using the **Maintenance**->**Software &Configuration** menu in the Graphical User Interface. To do this, select: Action =  $\text{Export } \text{confirm}$   $\text{configuration}$ , Current File **Name in Flash** =  $boot$ , **Include certificates and keys** = enabled, **Configuration Encryption** =  $disabled$ . Confirm with Start. The Open <name of gateway>.cf window opens. Leave the selection  $Save$  file and click OK to save the configuration to your PC. The file <name of gateway.cf> is saved and the **Downloads** window shows the saved file.
- (3) Update to **Systemsoftware 10.1.4** via the **Maintenance**->**Software &Configuration** menu. To do this, select: **Action** = *Update system software*, **Source Location** = Local File, Filename = XXXXX\_b19110.xxx. Confirm with Start. The message "System request. Please stand by. Operation in progress." or "System Maintenance. Please stand by. Operation in progress. Shows that the selected file is being uploaded to the device. When the upload procedure is finished, you will see the message "System - Maintenance. Success. Operation completed successfully". Click **Reboot**. You will see the message "System - Reboot. Rebooting. Please wait. This takes approximately 40 seconds". The device will start with the new system software, and the browser window will open.

## <span id="page-9-0"></span>**1.2 Downgrade with the GUI**

If you wish to carry out a downgrade, proceed as follows:

- (1) Replace the current boot configuration with the previous backup version. You import the saved boot configuration using the **Maintenance**->**Software &Configuration** menu. To do this, select: Action = *Import configuration*, Configuration Encrypti**on** = , **Filename** = *%  & '* . Confirm with **Start**. The message "System request. Please stand by. Operation in progress" or "System Maintenance. Please stand by. Operation in progress." indicates that the selected configuration is being uploaded to the device. When the upload procedure is finished, you will see the message "System - Maintenance. Success. Operation completed successfully. Click **Reboot**. You will see the message "System - Reboot. Rebooting. Please wait. This takes approximately 40 seconds. The device will start and the browser window will open. Log into your device.
- (2) Downgrade to the software version you want using the **Maintenance**->**Software &Configuration** menu.

To do this, select:  $Action = Update system software$ , Source Location =  $Lo$ *cal File*, Filename = RXL\_Series\_b19109.biq (example). Confirm with Start. The message "System request. Please stand by. Operation in progress" or "System Maintenance. Please stand by. Operation in progress." shows that the selected file is being uploaded to the device. When the upload procedure is finished, you will see the message "System - Maintenance. Success. Operation completed successfully". Click **Reboot**. You will see the message "System - Reboot. Rebooting. Please wait. This takes approximately 40 seconds". The device will start with the new system software, and the browser window will open.

<span id="page-9-1"></span>You can log into your device and configure it.

## **1.3 Supported web browsers**

The HTML GUI supports the use of the following browsers, each in their latest version:

- Microsoft Internet Explorer
- Mozilla Firefox

.

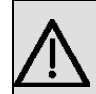

## **Wichtig**

Ensure that you keep your browser updated to the latest version, since you need to do so to take advantage of new functions and security features. The HTML GUI does not support versions that are no longer supported by the manufacturer and supplied with software updates. If necessary, go to the software manufacturer's website to find out which versions they currently support.

# <span id="page-11-0"></span>**Kapitel 2 New Functions**

**Systemsoftware 10.1.4** includes a number of new functions that significantly improve performance compared to the previous version of the system software.

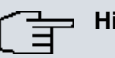

#### **Hinweis**

Please note that not all the functions listed here are available for every device. Please refer, if necessary, to the current data sheet for your device or to the relevant manual.

## <span id="page-11-1"></span>**2.1 IPv4 filter rules**

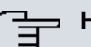

#### **Hinweis**

From **Systemsoftware 10.1.4** onwards, the IPv4 filter rules concept has changed fundamentally.

In IPv4, trustworthy or non-trustworthy zones are available in a comparable manner, as in IPv6. In the SIF, at first all LAN interfaces are considered trustworthy, all WAN interfaces as non-trustworthy.

In the **Firewall**->**Guide lines**->**IPv4 Filter Rules** menu, you can display an IPv4 interface list using the **button under Trustworthy Interfaces** and identify which interfaces are trustworthy.

Furthermore, in IPv4 the following menus and fields are affected:

- in the LAN->IP-configuration->Interfaces-><sub>o</sub> menu, the Security Policy field
- the **WAN**->**Internet + Dialup**->**PPPoE**->**New**, **WAN**->**Internet + Dialup**->**PPTP**->**NEW**, **WAN**->**Internet +Dialup**->**PPPoA**->**New menus**
- the **VPN**->**IPSec**->**IPSec-Peers**->**New menu**

## <span id="page-12-0"></span>**2.2 IPv6**

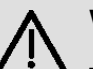

#### **Wichtig**

The following functions can NOT be used with IPv6:

- Load balancing: The function is not applicable on IPv6 interfaces because the IPv6 data traffic is not recorded.
- Hotspot Gateway: IPv6 data traffic is not recorded by Hotspot Gateway and can therefore, not be controlled and restricted, if necessary.
- IPv6 tunnel mechanisms for transferring IPv6 data through IPv4 networks (6in4 Relay, SixXS, Hurricane Electric, 6to4 RFC) are no longer supported. Configurations making use of these mechanisms are incompatible with **Systemsoftware 10.1.4** .

With **Systemsoftware 10.1.4** IPv6 is available for selected bintec routers.

## **Configure IPv6 addresses**

In addition to IPv4 addresses, you can use IPv6 addresses.

In the following, there is an example of an IPv6 address:

|                |                     | 2001:0db8:85a3:08d3:1319:8a2c:0370:7341 |  |
|----------------|---------------------|-----------------------------------------|--|
| General prefix | <b>Subnet</b><br>ID | <b>Host address</b>                     |  |
| Link prefix    |                     |                                         |  |

Abb. 1: IPv6 address (example)

On an interface, your device can either run as a router or host. On a LAN interface, it usually runs as a router and on WAN as well as PPP connections it runs as a host.

If your device runs as a router, its own IPv6 addresses can be formed as follows: a linkprefix can be derived from a general prefix (see **IPv6 General Prefixes** further below) or you can enter the static value. A host address can be generated via  $Auto$   $EUI-64$ , you can enter static values for other host addresses.

If your device runs as a router, it usually distributes the configured link-prefix to hosts via router advertisements. Additional information, e.g., the time server address is transmitted to the hosts via the DHCP servers. The client can generate his/her host address either via Stateless Address Autoconfiguration (SLAAC) or have these addresses assigned by a DH-

#### CP server.

For the aforementioned router mode in the **LAN**->**IP Configuration**->**Interfaces**->**New** menu use the IPv6 Mode =  $\text{route}$ , Transmit Router Advertisement  $\text{Endled DHCP Ser-}$ **ver** Enabled and **IPv6 Addresses Add** settings.

If your devices runs as a host, a link-prefix from another router is assigned to it via router advertisement. The host address is automatically generated via SLAAC. Additional information, e.g. general prefix of the provider or the address of a time server can be obtained via DHCP. To do so, in the **LAN**->**IP Configuration**->**Interfaces**->**New** menu, use the **IPv6 Mode** = *Client*, **Accept Router Advertisement** Enabled and DHCP Client = Enabled settings.

### **IPv6 General Prefixes**

**IPv6 General Prefixes** are usually assigned by IPv6 providers. They can be statically assigned or obtained via DHCP. It usually has to do with /48- or /56- networks. You can generate /64-subnets from these general prefixes and have them redistributed in your network.

The general prefix concept has two decisive advantages:

- A single route is sufficient between the provider and client.
- If the provider assigns a new general prefix via DHCP or must change a statically assigned general prefix, you as the customer have little or no configuration expenditure. You will automatically receive the new general prefix via DHCP. In case of the statically assigned general prefix, you must enter this into your system once. All subnets and IPv6 addresses derived from this general prefix change automatically change if the general prefix is updated.

#### **Menus**

The following menus are provided for defining the IPv6 configuration:

- **Assistants**->**First Steps**->**Basic Settings**: Here you can define basic IPv6 settings using the **First steps** assistant. Explanations of the displayed IPv6 parameters can be found directly in the GUI in the right window.
- **Assistants**->**Internet Access**->**Internet Connections**: Here you can configure IPv6 settings for an internet connection using the **Internet Access** assistant. Explanations of the displayed IPv6 parameters can be found directly in the GUI in the right window.
- **LAN**->**IP Configuration**->**Interfaces**->**New**: Here you can configure the desired IPv6 interfaces (see [Interfaces](#page-14-0) auf Seite 7).
- LAN->IP Configuration->Interfaces-><sub>DI</sub>: Here you can view all the IPv4 and IPv6 addresses of the corresponding interfaces.
- **Networking**->**Routes**->**IPv6 Route Configuration**: In this menu you can define new IPv6 routes or edit existing routes (see [IPv6 Route Configuration](#page-23-0) auf Seite 16).
- **Networking**->**Routes**->**IPv6 Routing Table**: Here, a list of all IPv6 routes active in the system are displayed.
- **Networking**->**IPv6 General Prefixes**->**General Prefix Configuration**: Here you can create new general prefixes for IPv6 or change previously created general prefixes (see [General Prefix Configuration](#page-26-0) auf Seite 19).
- **Networking**->**QoS**->**IPv4/IPv6 Filter**: Here you can configure IPv4 and IPv6 filters (see [IPv4/IPv6 Filter](#page-28-0) auf Seite 21).
- **WAN**->**Internet + Dialup**->**PPPoE**->**New**: Here you can configure IPv6 for PPoE (see [PPPoE](#page-29-0) auf Seite 22).
- **WAN**->**Internet + Dialup**->**PPPoA**->**New**: Here you can configure IPv6 for PPoE (see [PPPoA](#page-31-0) auf Seite 24).
- **VPN**->**IPSec**->**IPSec Peers**->**New**: Here you can configure IPv6 for IPSec (see [IPSec](#page-34-0) [Peers](#page-34-0) auf Seite 27).
- **Firewall**->**Policies**->**IPv6 Filter Rules**->**New**: Here you can configure filter rules for IPv6 (see [IPv6 Filter Rules](#page-37-0) auf Seite 30).
- **Firewall**->**Interfaces**->**IPv6 Groups**->**New**: You can combine IPv6 interfaces for groups (see [IPv6 Groups](#page-40-0) auf Seite 33).
- **Firewall**->**Addresses**->**Address List**: Here, a list of all configured addresses is dis-played. You can create new (IPv6) addresses (see [Address List](#page-41-0) auf Seite 34).
- **Firewall**->**Addresses**->**Groups**->**New**: You can combine addresses for groups (see [Groups](#page-42-0) auf Seite 35).
- **Local Services**->**DNS**->**DNS Servers**->**New**: Here you can create a DNS server for IPv6 (see [DNS Servers](#page-42-1) auf Seite 35).
- **Local Services**->**DNS**->**Dynamic Hosts**: Here, the learned DNS entries are displayed via DHCPv6 (see [Dynamic Hosts](#page-54-6) auf Seite 47). For example, you will see the IPv6 addresses assigned via DHCPv6.
- **Local Services**->**DHCPv6 server**: here, you can configure your device as a DHCPv6 server (see [DHCPv6-Server](#page-44-0) auf Seite 37 and [DHCPv6 Global Options](#page-47-0) auf Seite 40).
- **Maintenance**->**Diagnostics**->**Ping Test** (see [Ping Test](#page-51-0) auf Seite 44)
- <span id="page-14-0"></span>• **Maintenance**->**Diagnostics**->**Traceroute Test** (see [Traceroute Test](#page-52-0) auf Seite 45)

### **2.2.1 Interfaces**

The existing IP interfaces are listed in the **LAN**->**IP Configuration**->**Interfaces** menu. You can see IPv6 address that have already been created for interfaces.

#### **2.2.1.1 Edit or New**

Select the **ig** icon to edit existing entries. Choose the **New** button to create virtual interfaces.

Interfaces

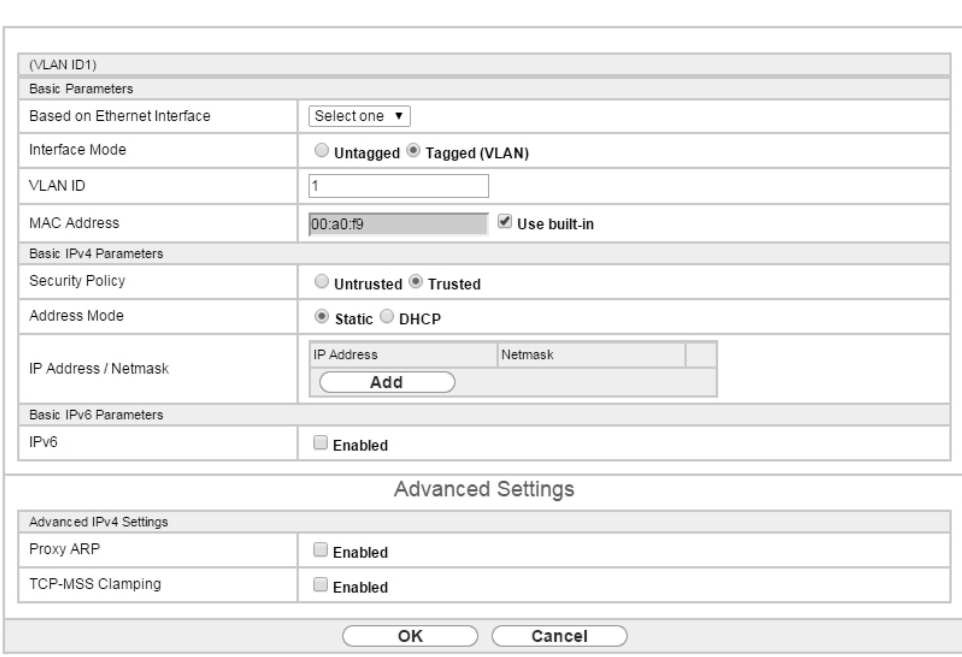

Abb. 2: **LAN**->**IP Configuration**->**Interfaces**->**New**

The **LAN**->**IP Configuration**->**Interfaces**->**New** menu contains the following fields relevant for IPv6:

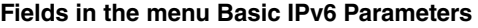

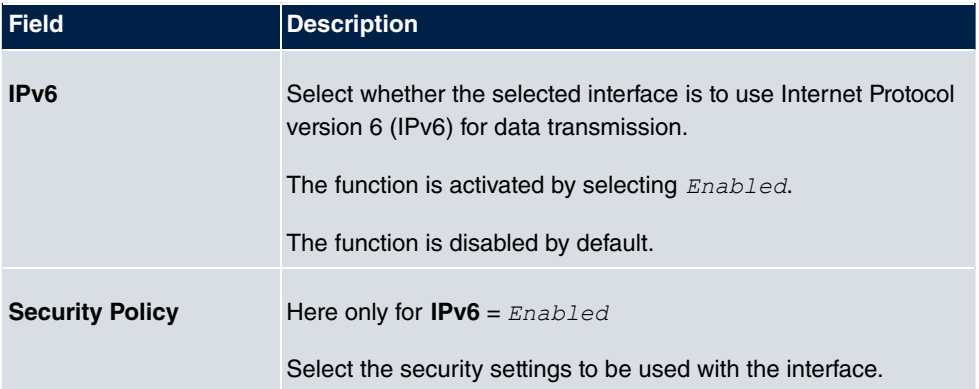

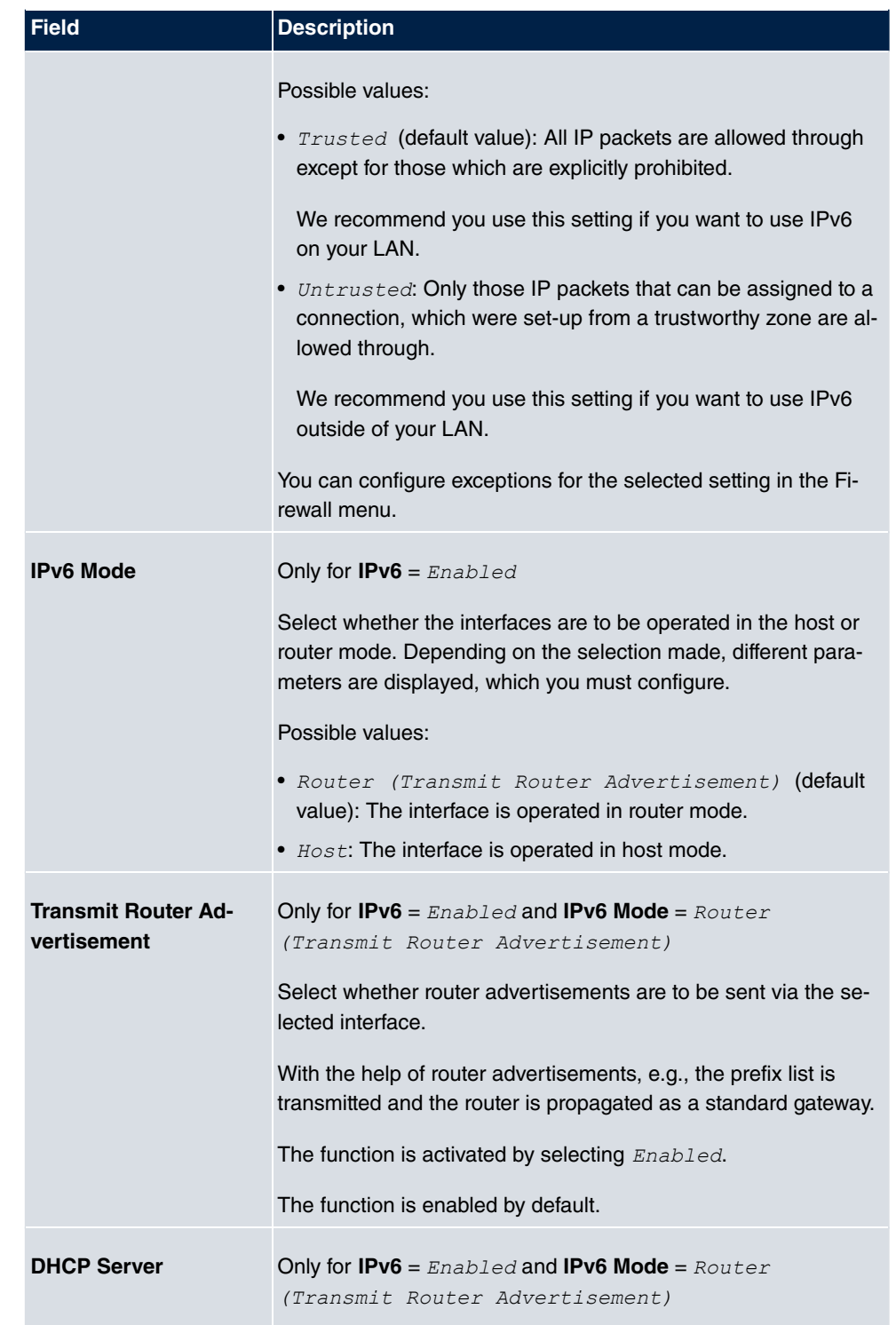

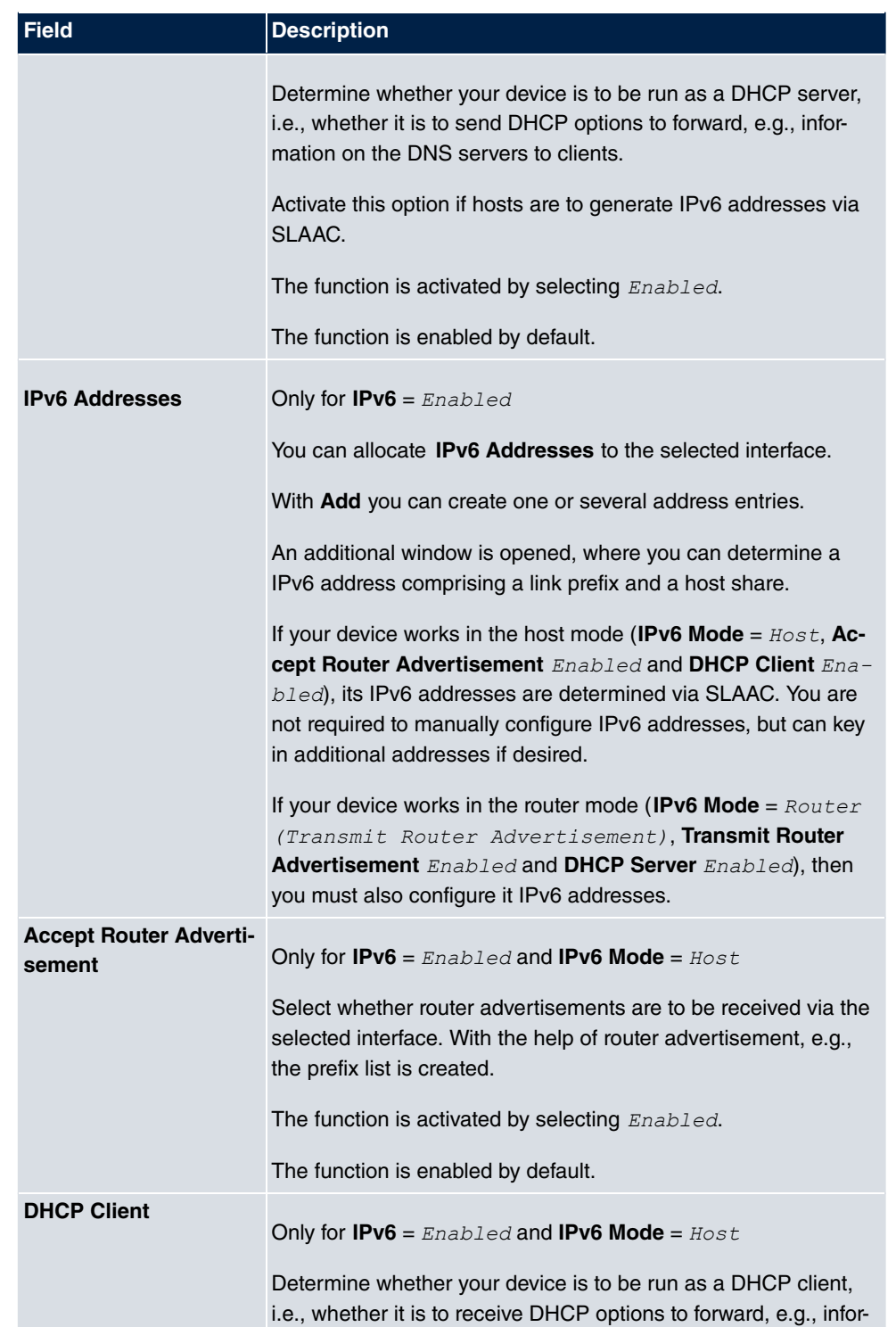

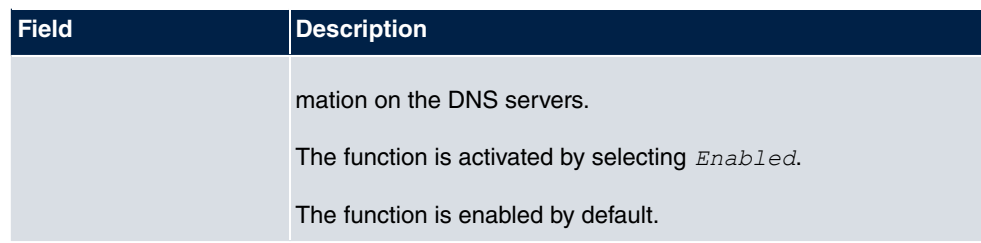

If you click on **Add**, an additional window opens.

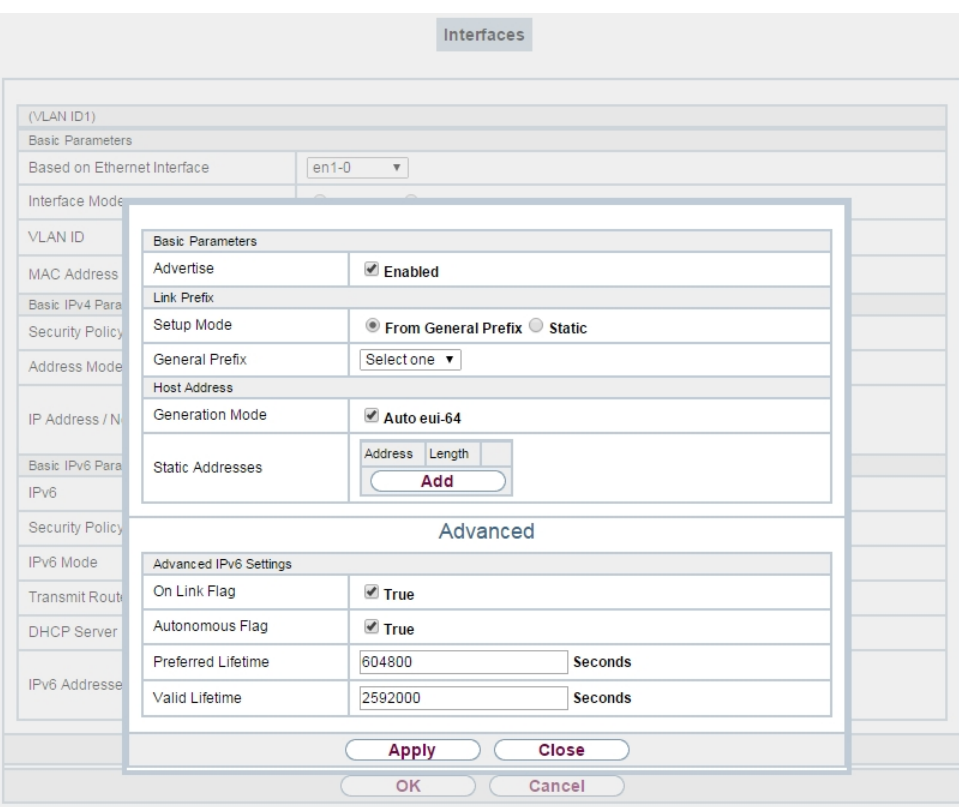

#### Abb. 3: **LAN**->**IP Configuration**->**Interfaces**->**New**->**Add**

#### **Field in the menu Basic Parameters**

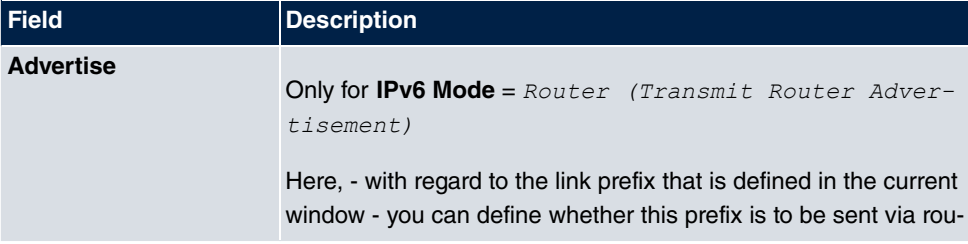

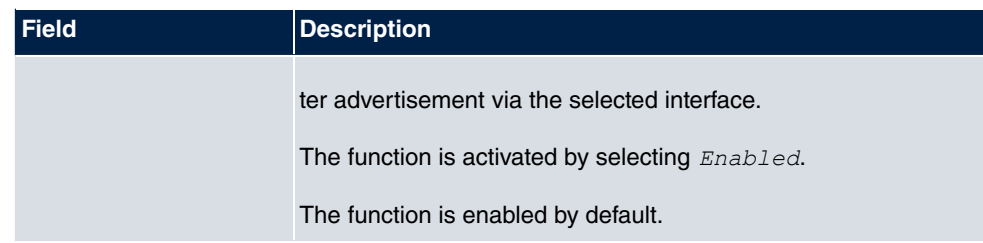

#### **Fields in the menu Link Prefix**

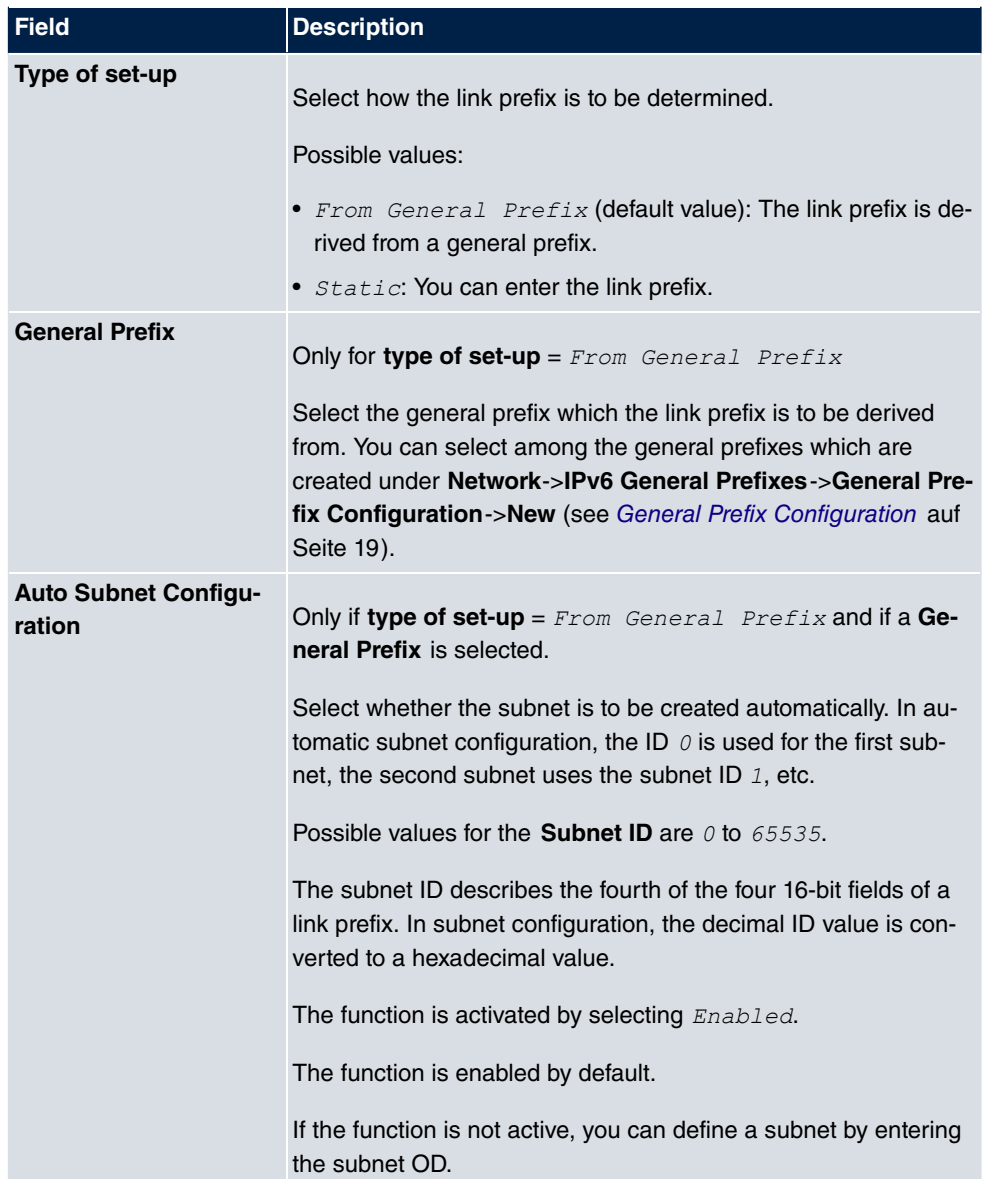

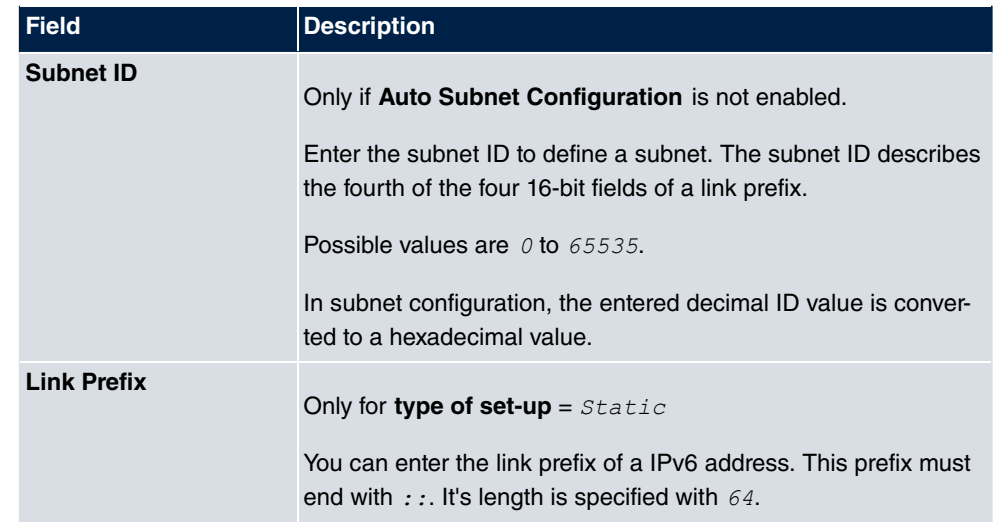

#### **Fields in the menu Host Address**

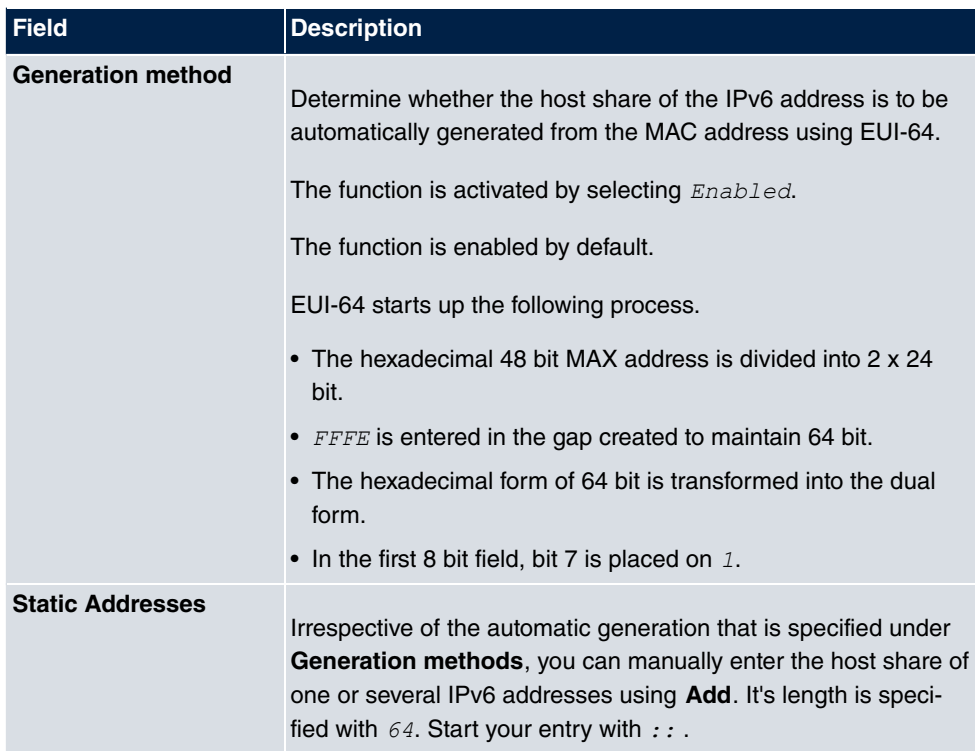

The fields in the **Advanced** menu are a component of the prefix information which are sent in the router advertisement, if **Advertise** is enabled. The menu **Advanced** consists of the following fields:

**Fields in the menu Advanced IPv6 Settings**

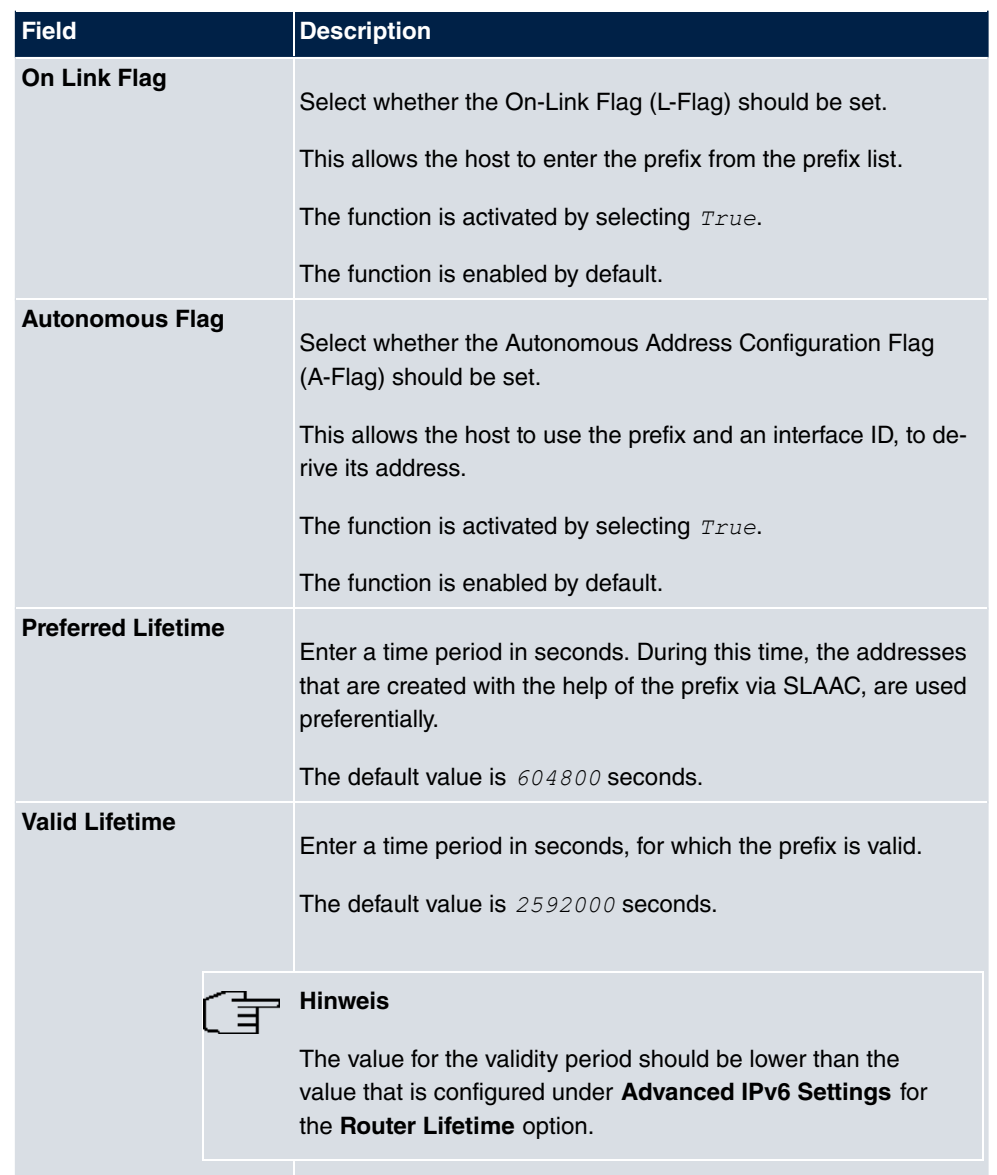

The **Advanced Settings** menu contains the following fields relevant for IPv6:

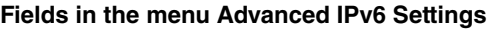

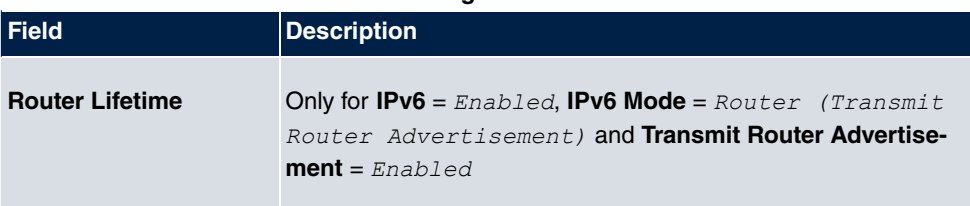

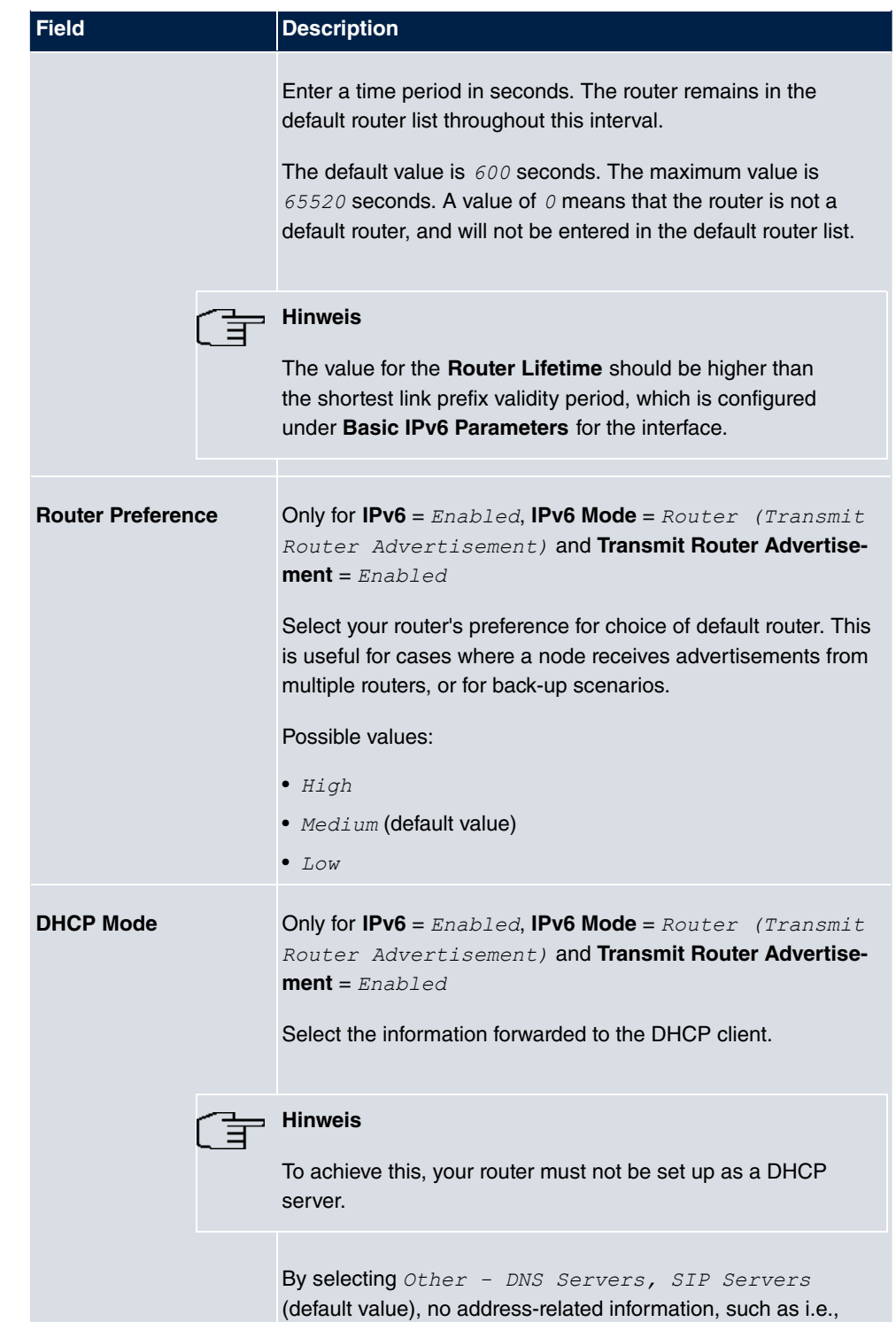

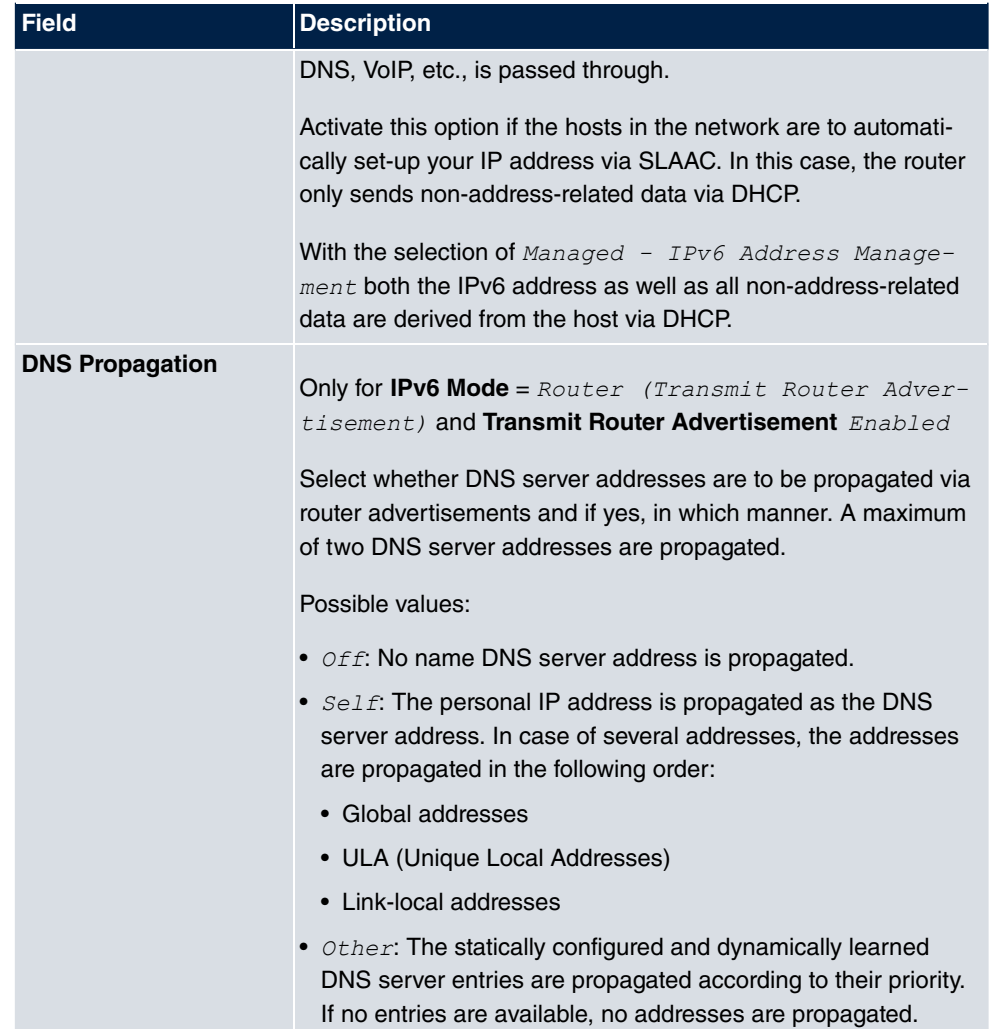

### <span id="page-23-0"></span>**2.2.2 IPv6 Route Configuration**

A list of all configured routes are displayed in the **Network**->**Routes**->**IPv6 Route Configuration** menu.

#### **2.2.2.1 Edit or New**

Select the **ig** icon to edit existing entries. Choose the **New** button to create additional routes.

Routes without an  $\epsilon$  icon have been created by the router automatically and cannot be edited.

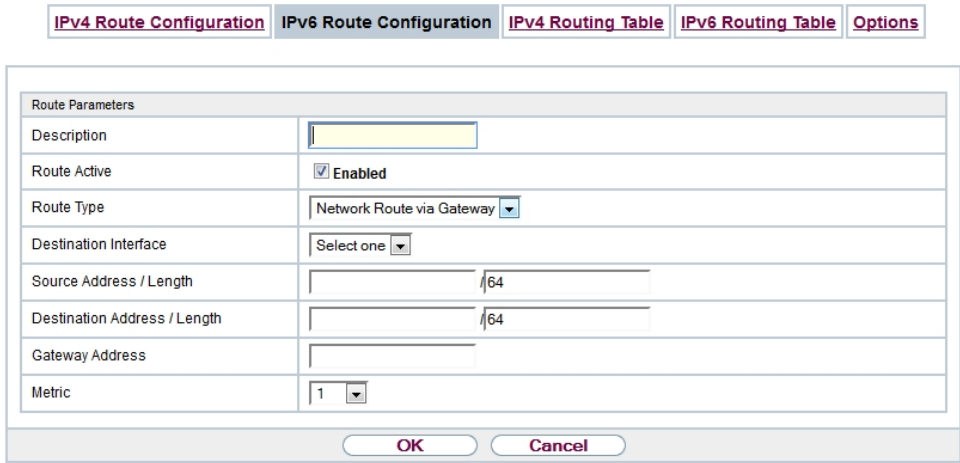

#### Abb. 4: **Network**->**Routes**->**IPv6 Route Configuration**->**New**

The **Network**->**Routes**->**IPv6 Route Configuration**->**New** menu consists of the following fields:

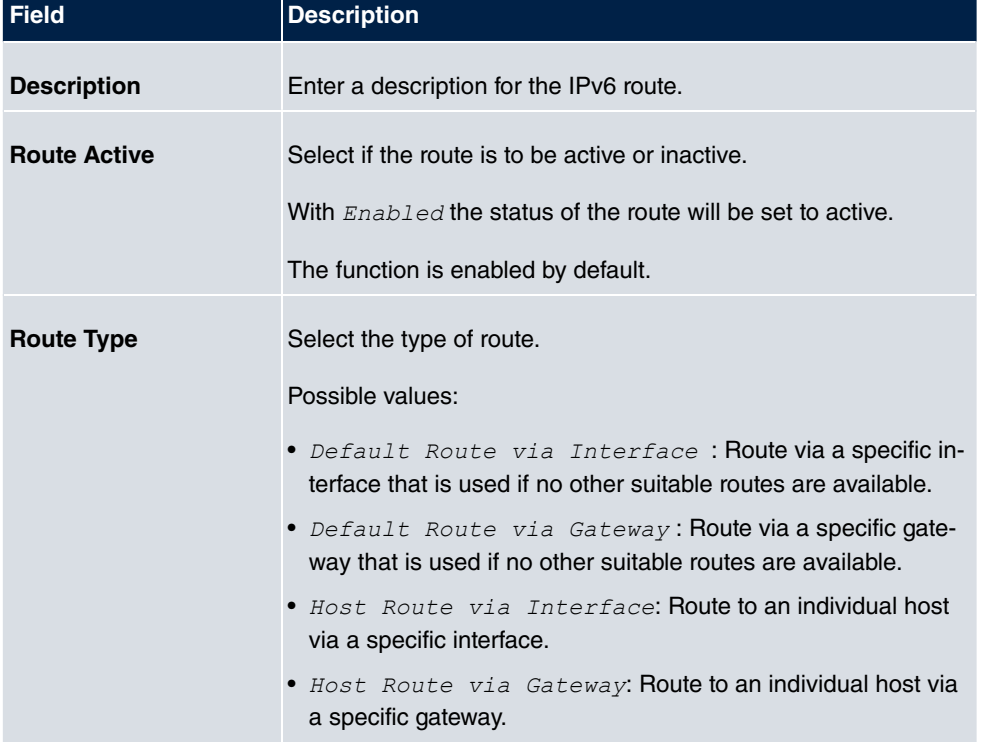

#### **Fields in the menu Route Parameters**

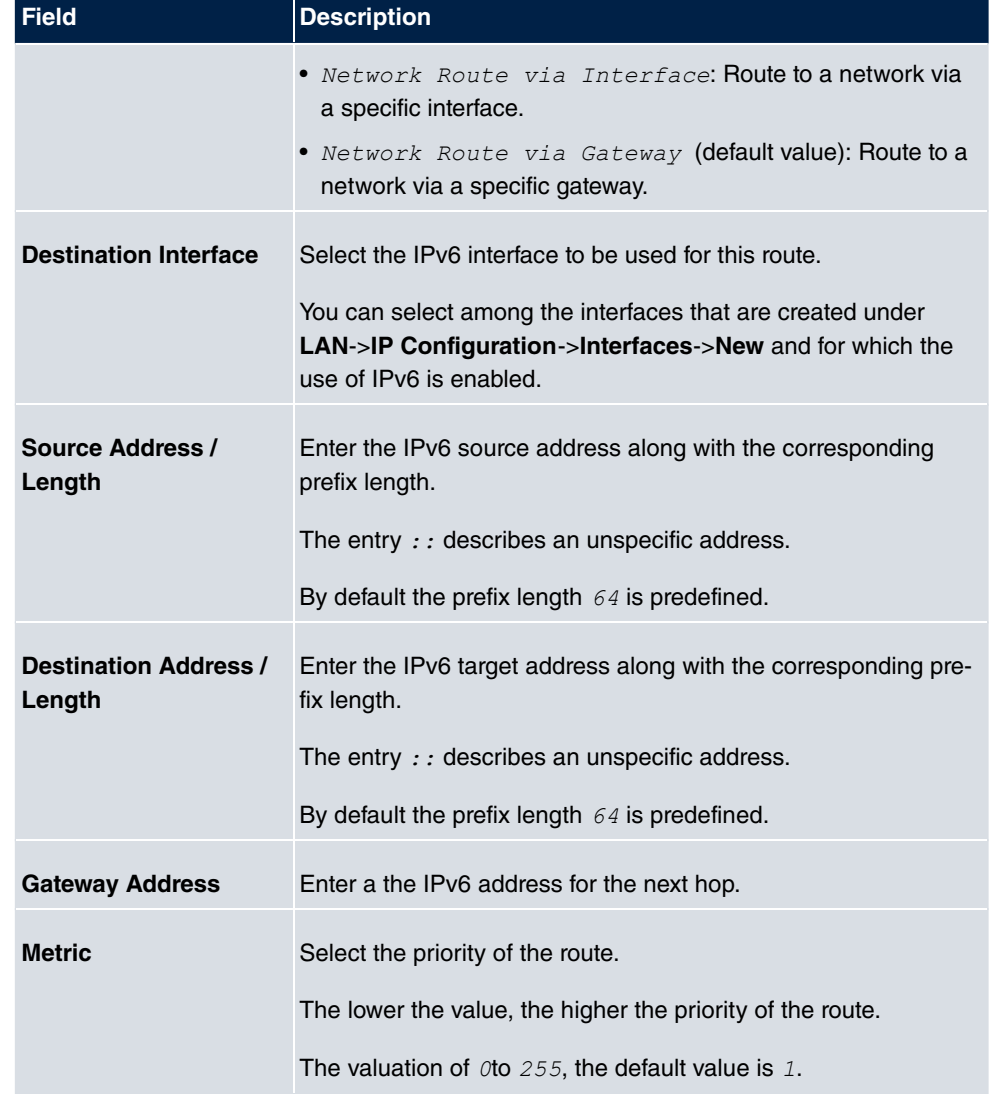

## <span id="page-25-0"></span>**2.2.3 IPv6 Routing Table**

In the **Network**->**Routes**->**IPv6 Routing Table** menu a list of all IPv6 routes active in the system are displayed.

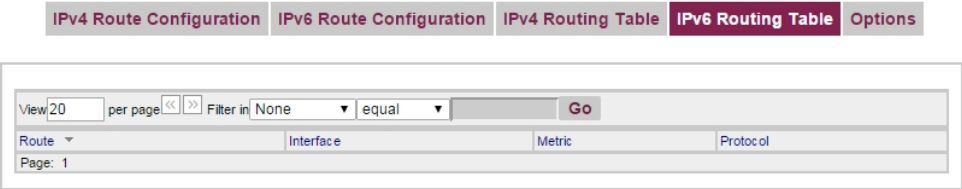

Abb. 5: **Network**->**Routes**->**IPv6 Routing Table**

#### **Fields in the menu IPv6 Routing Table**

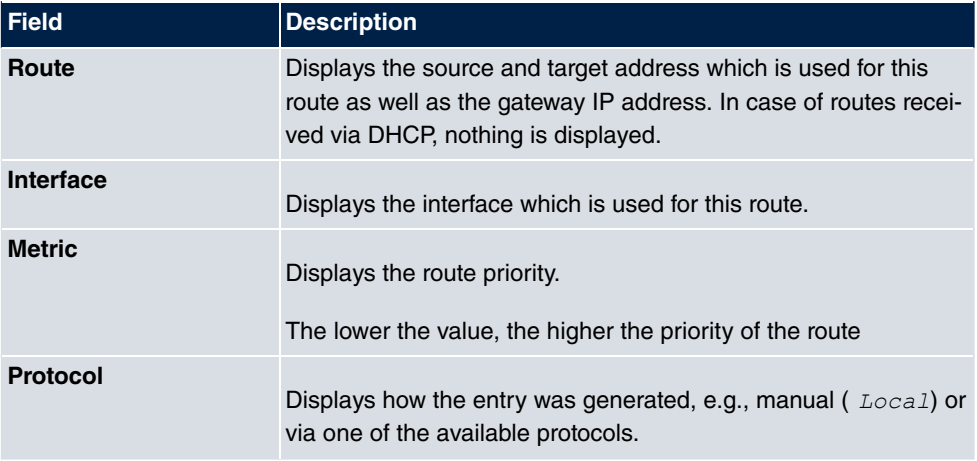

### <span id="page-26-0"></span>**2.2.4 General Prefix Configuration**

A list of all configured IPv6 prefixes is displayed in the **Networking**->**IPv6 General Prefixes**->**General Prefix Configuration** menu.

#### **2.2.4.1 Edit or New**

Select the **ig** icon to edit existing entries. Choose the **New** button to configure additional operations.

#### **General Prefix Configuration**

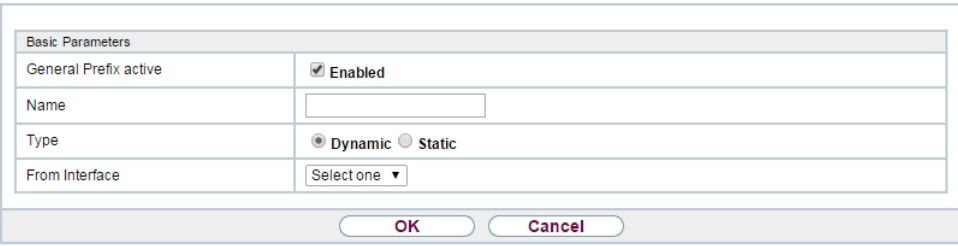

#### Abb. 6: **Networking**->**IPv6 General Prefixes**->**General Prefix Configuration**->**New**

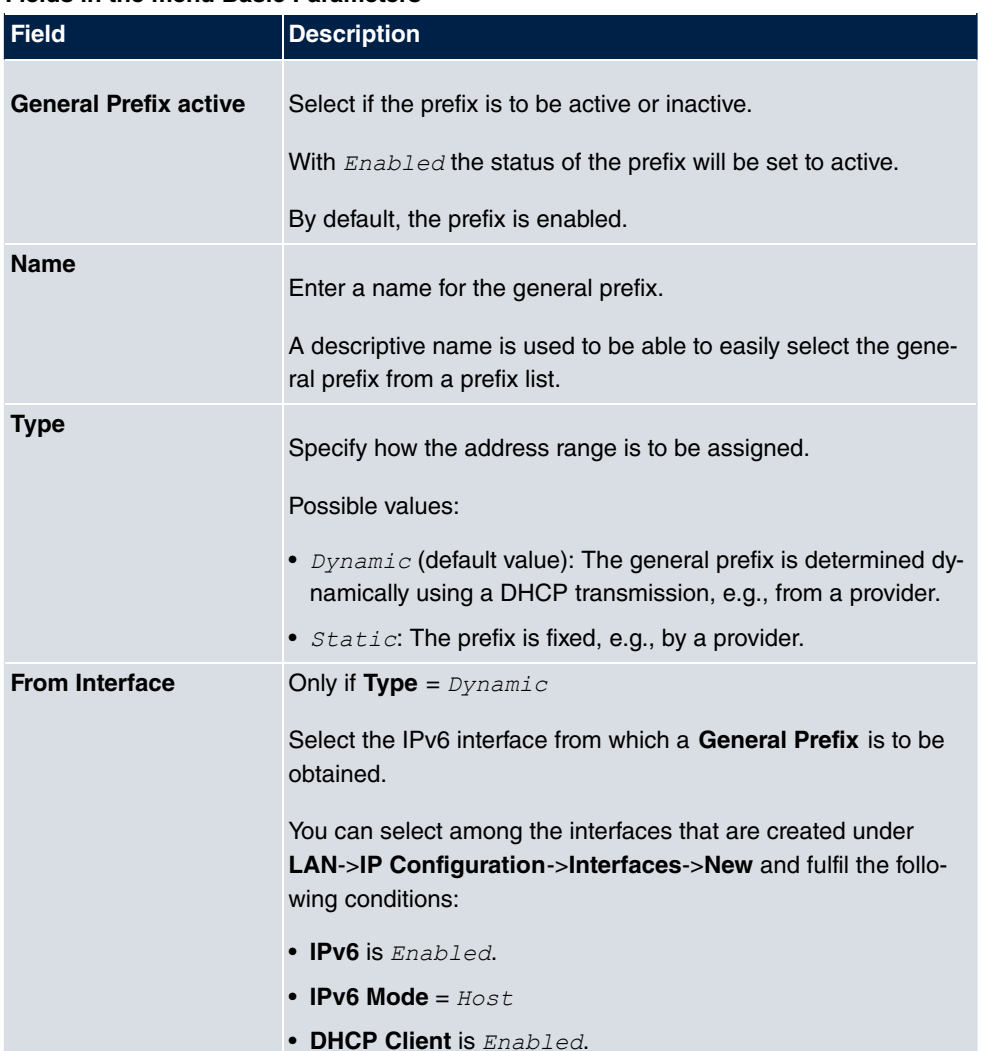

#### **Fields in the menu Basic Parameters**

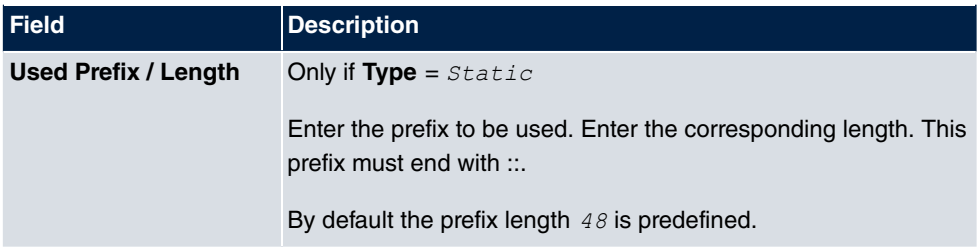

### <span id="page-28-0"></span>**2.2.5 IPv4/IPv6 Filter**

IP filters are configured in the **Networking**->**QoS**->**IPv4/IPv6 Filter** menu.

The list also displays any configured entries from **Networking**->**Access Rules**->**Rule Chains**.

#### **2.2.5.1 New**

Choose the **New** button to define more IP filters.

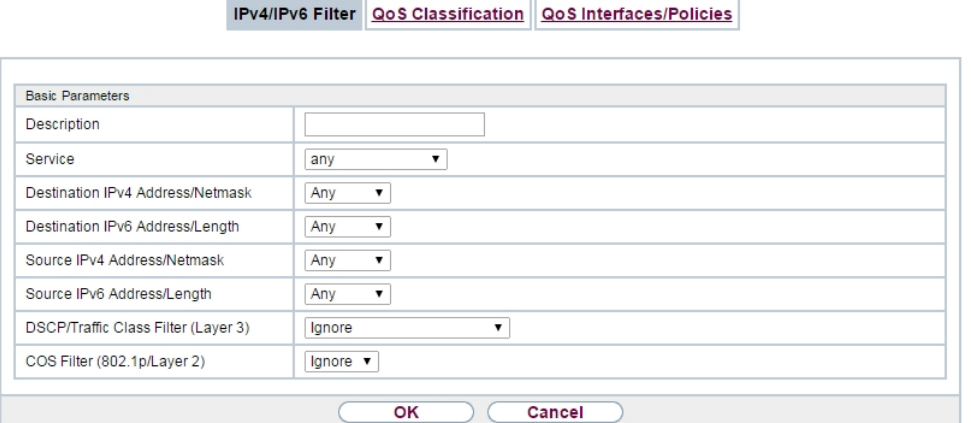

Abb. 7: **Networking**->**QoS**->**IPv4/IPv6 Filter**->**New**

The **Networking**->**QoS**->**IPv4/IPv6 Filter**->**New** menu consists of the following fields:

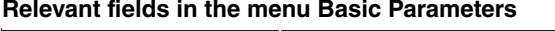

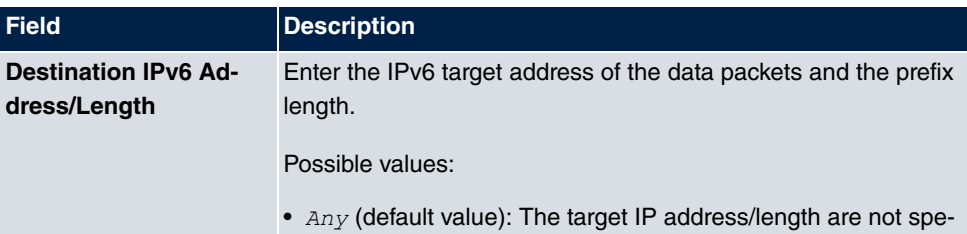

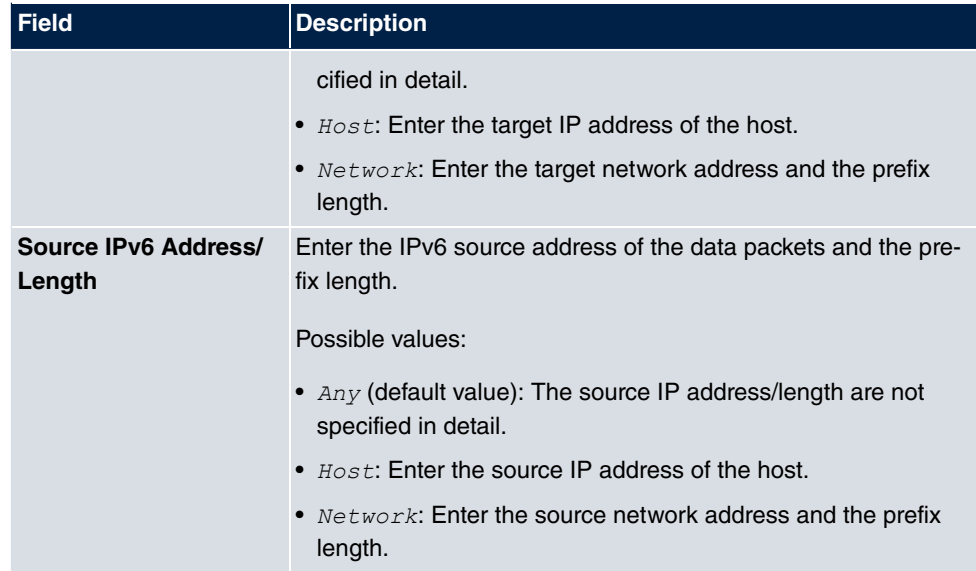

## <span id="page-29-0"></span>**2.2.6 PPPoE**

A list of all PPPoE interfaces are displayed in the **WAN**->**Internet + Dialup**->**PPPoE** menu.

PPP over Ethernet (PPPoE) is the use of the Point-to-Point Protocol (PPP) network protocol over an Ethernet connection.

#### **2.2.6.1 New**

Choose the **New** button to set up new PPPoE interfaces.

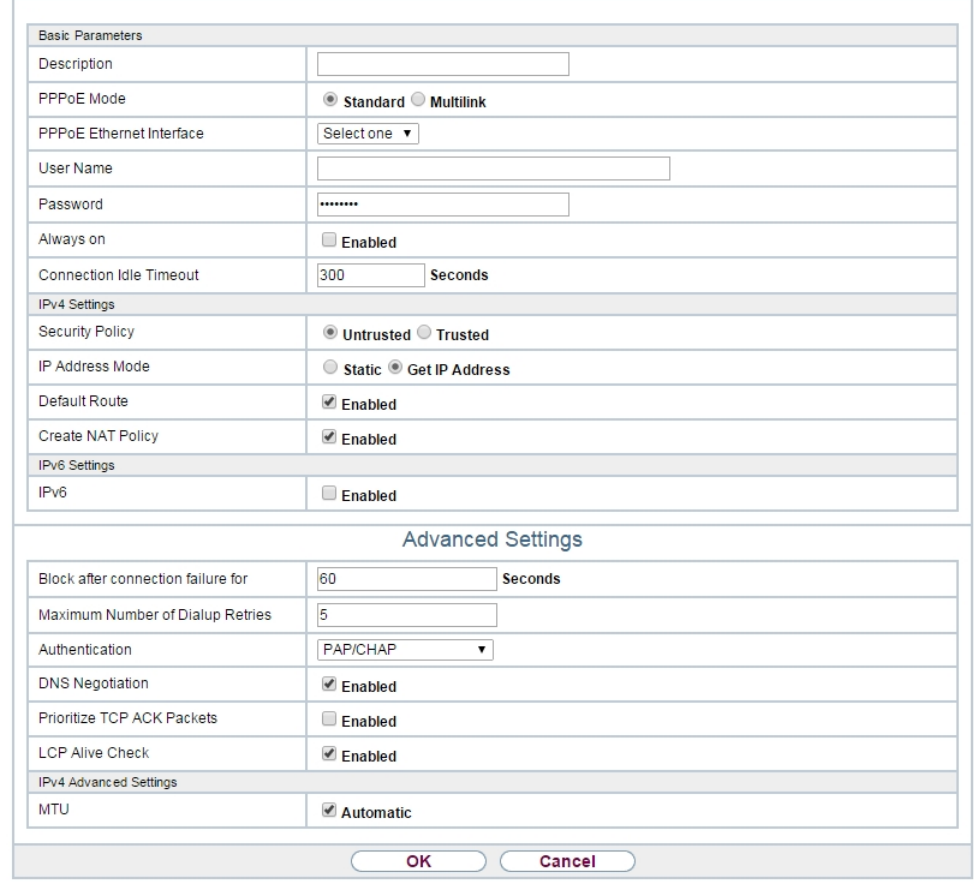

PPPOE PPTP PPPOA ISDN AUX IP Pools

Abb. 8: **WAN**->**Internet + Dialup**->**PPPoE**->**New**

The **WAN**->**Internet + Dialup**->**PPPoE**->**New** menu consists of the following fields:

#### **Fields in the menu IPv6 Settings**

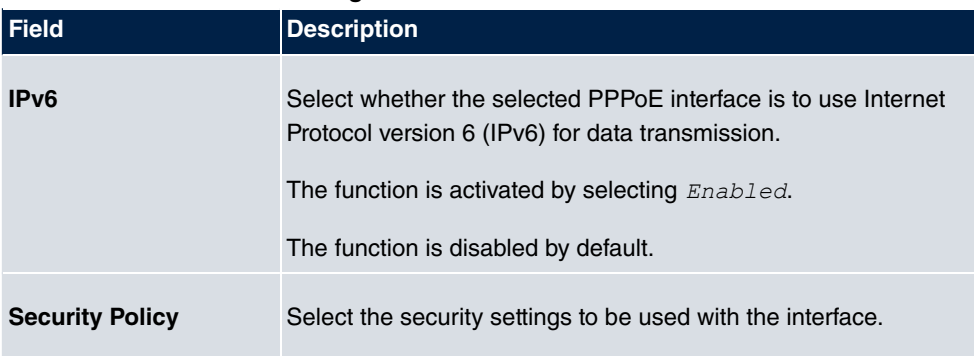

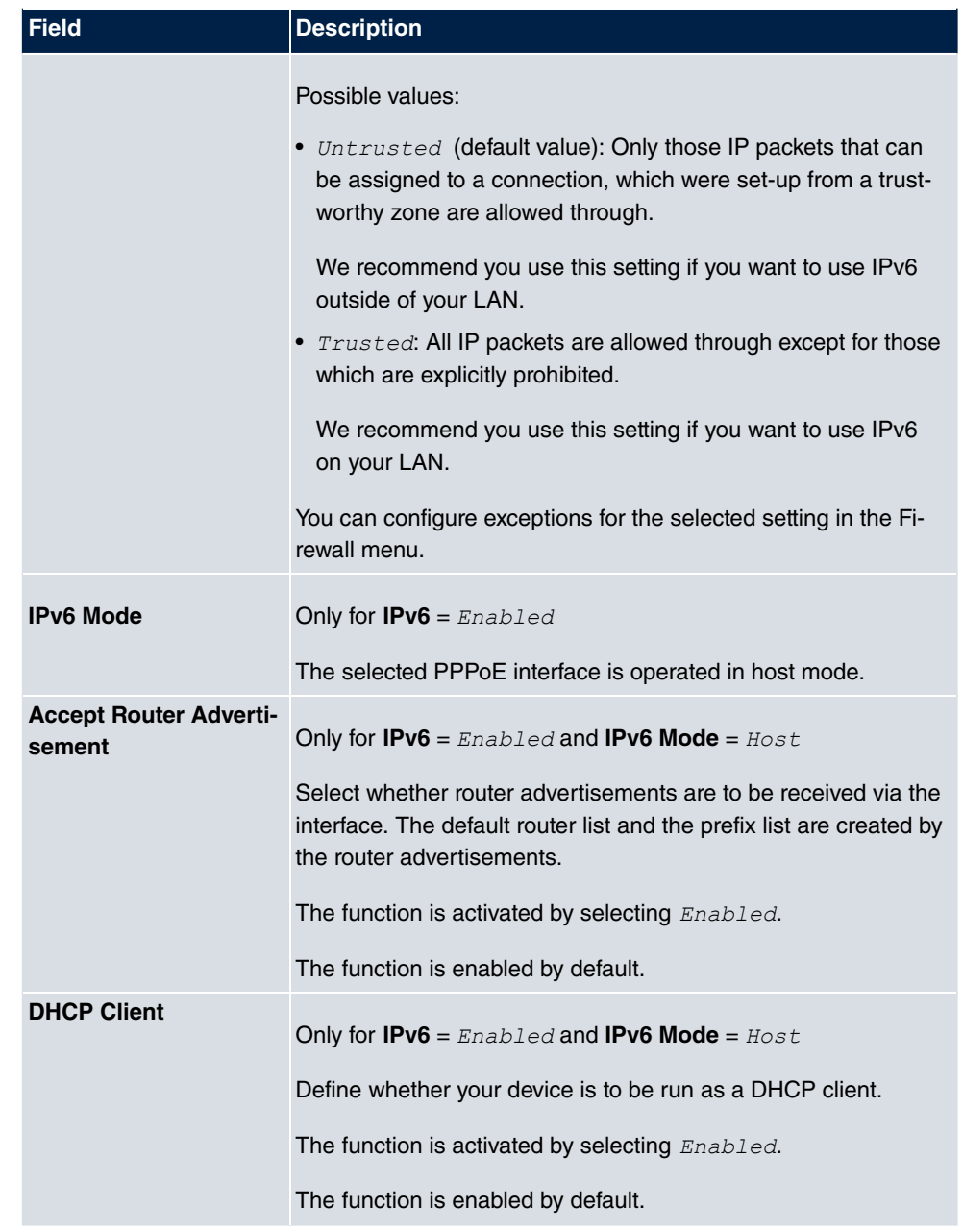

## <span id="page-31-0"></span>**2.2.7 PPPoA**

A list of all PPPoA interfaces are displayed in the **WAN**->**Internet + Dialup**->**PPPoA** menu.

In this menu, you configure a xDSL connection used to set up PPPoA connections. With

PPPoA, the connection is configured so that the PPP data flow is transported directly over an ATM network (RFC 2364).

When using the internal DSL modem, a PPPoA interface must be configured with **Client Type** =  $On$   $Demand$  for this connection in **WAN->ATM->Profiles->New.** 

**COLOR** 

#### **2.2.7.1 New**

Choose the **New** button to set up new PPPoA interfaces.

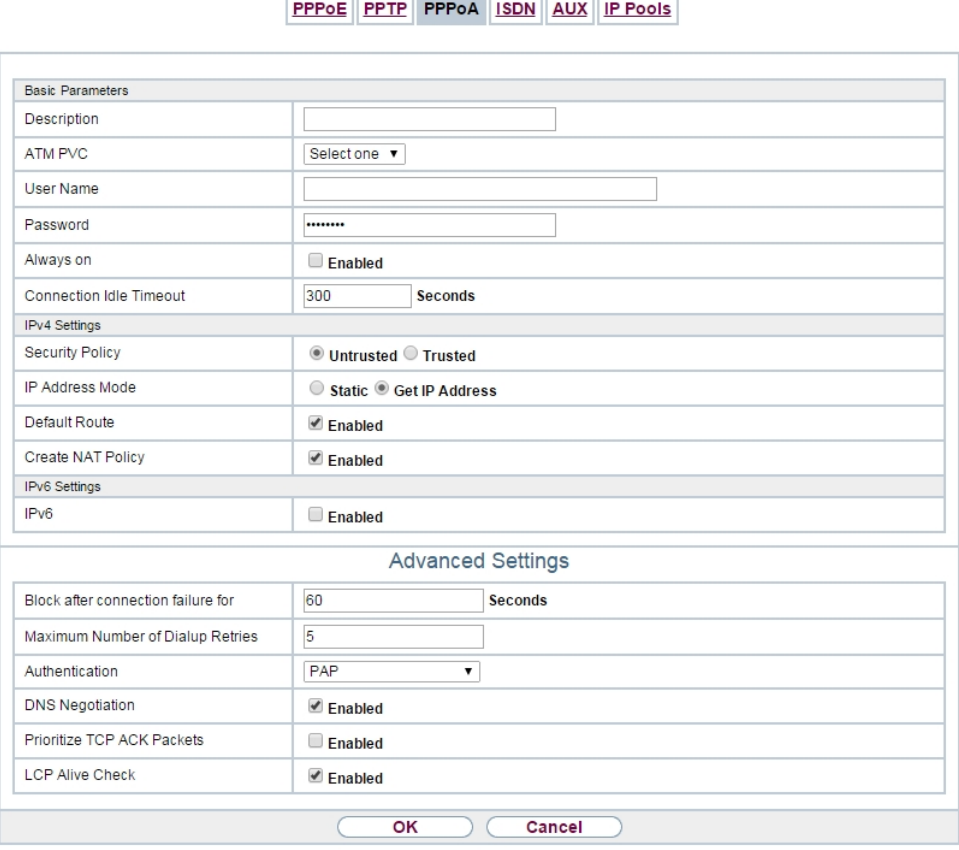

Abb. 9: **WAN**->**Internet + Dialup**->**PPPoA**->**New**

The **WAN**->**Internet + Dialup**->**PPPoA**->**New** menu consists of the following fields:

**Fields in the menu IPv6 Settings**

| <b>Field</b>     | Description                                                       |
|------------------|-------------------------------------------------------------------|
| IP <sub>v6</sub> | Select whether the selected ATM profile is to use Internet Proto- |

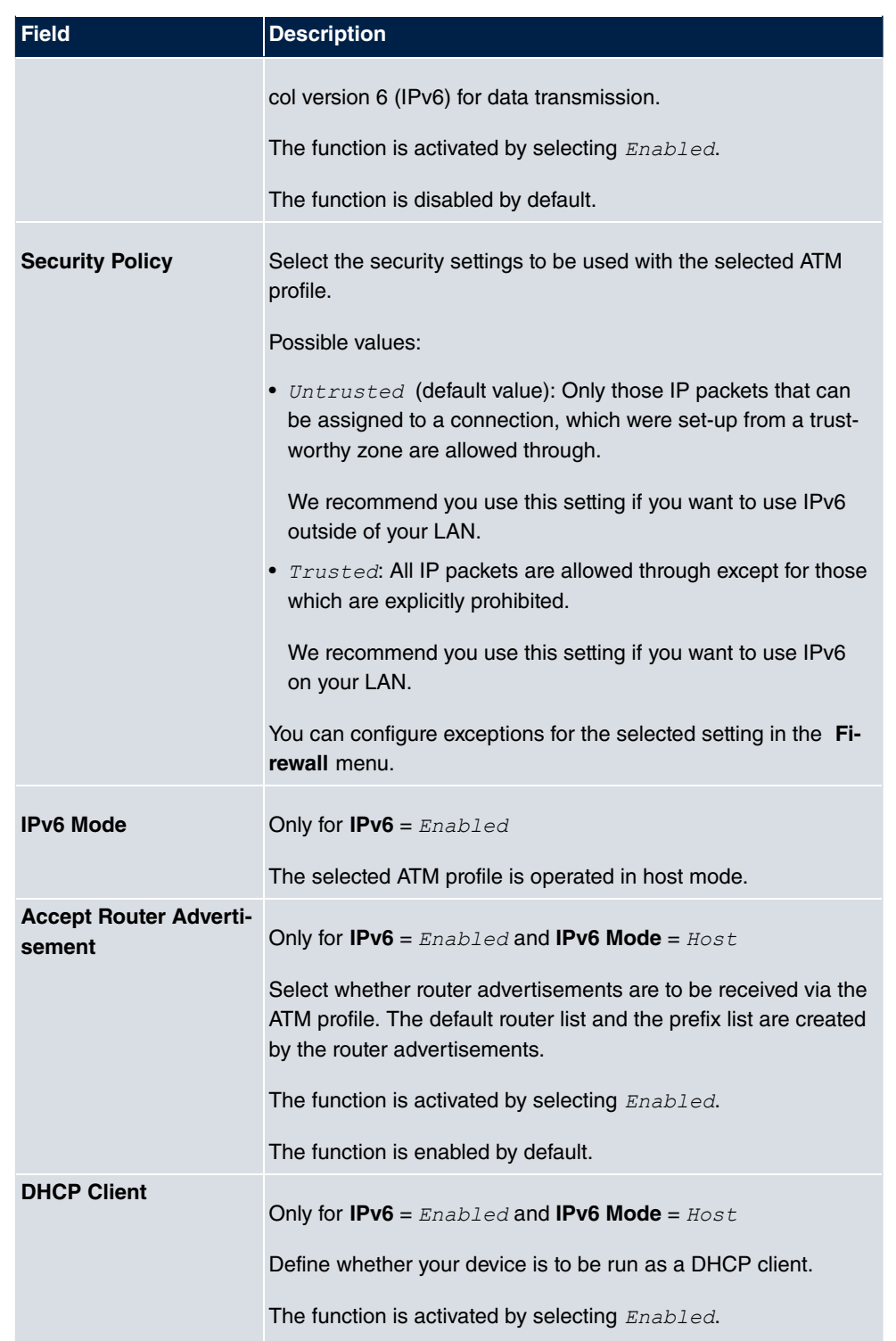

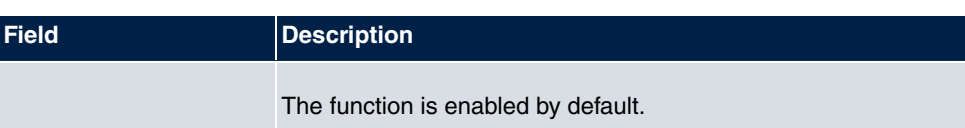

### <span id="page-34-0"></span>**2.2.8 IPSec Peers**

An endpoint of a communication is defined as peer in a computer network. Each peer offers its services and uses the services of other peers.

A list of all configured IPSec peers are displayed according to priority in the **VPN**->**IPSec**->**IPSec Peers** menu.

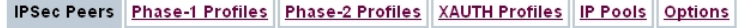

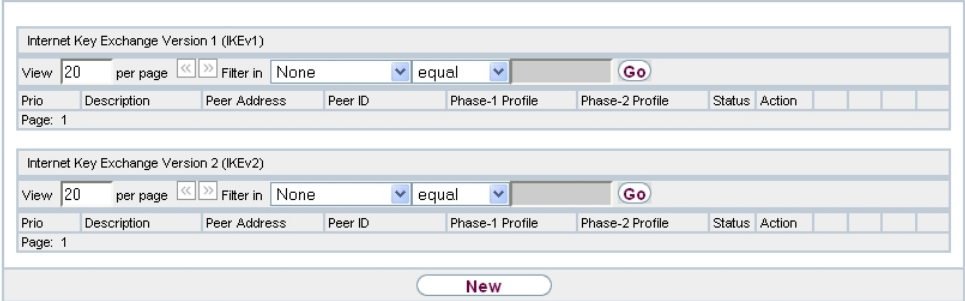

Abb. 10: **VPN**->**IPSec**->**IPSec Peers**

#### **2.2.8.1 New**

Choose the **New** button to set up more IPSec peers.

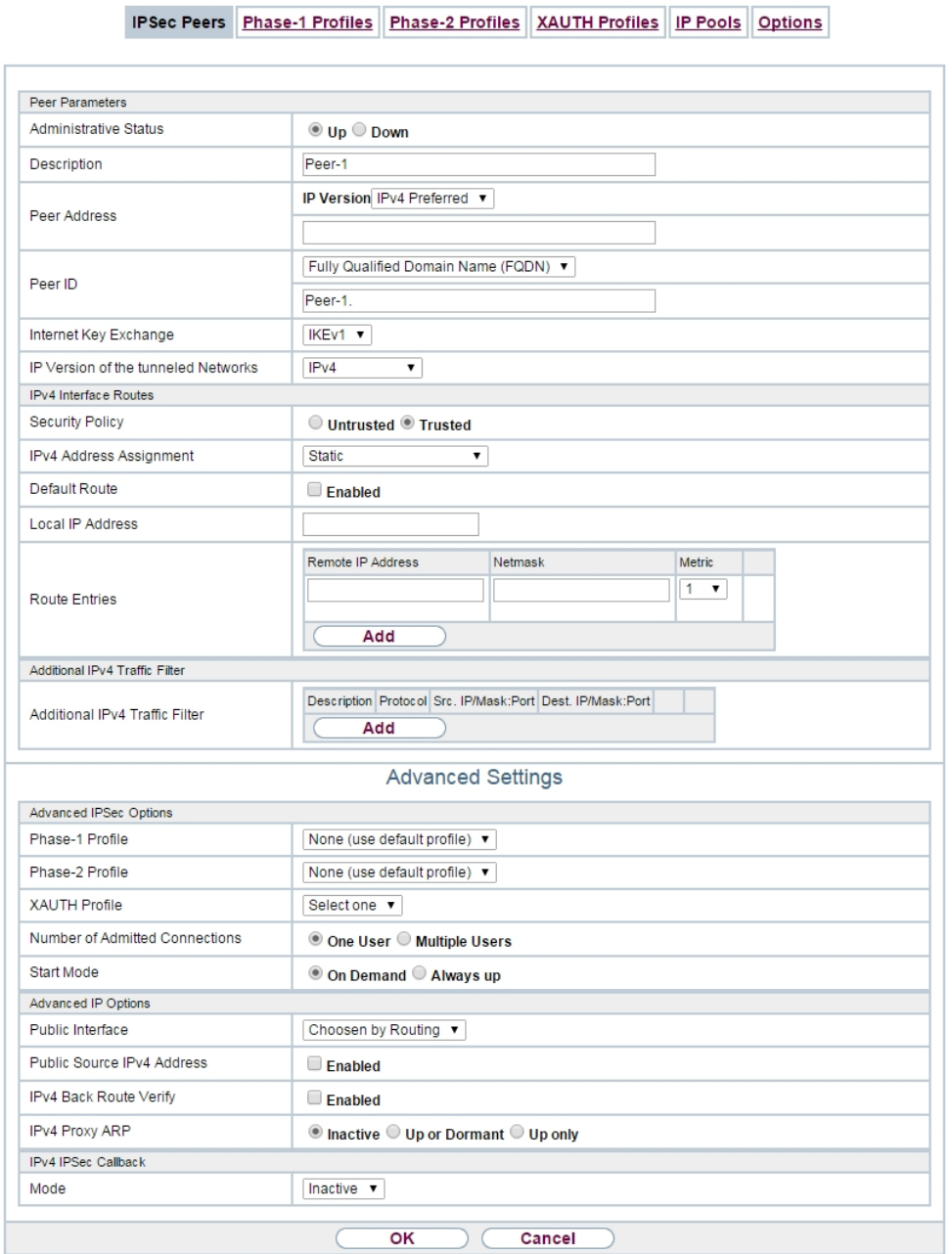

Abb. 11: **VPN**->**IPSec**->**IPSec Peers**->**New**

The **VPN**->**IPSec**->**IPSec Peers**->**New** menu consists of the following fields:

**Relevant fields in the menu Peer Parameters**
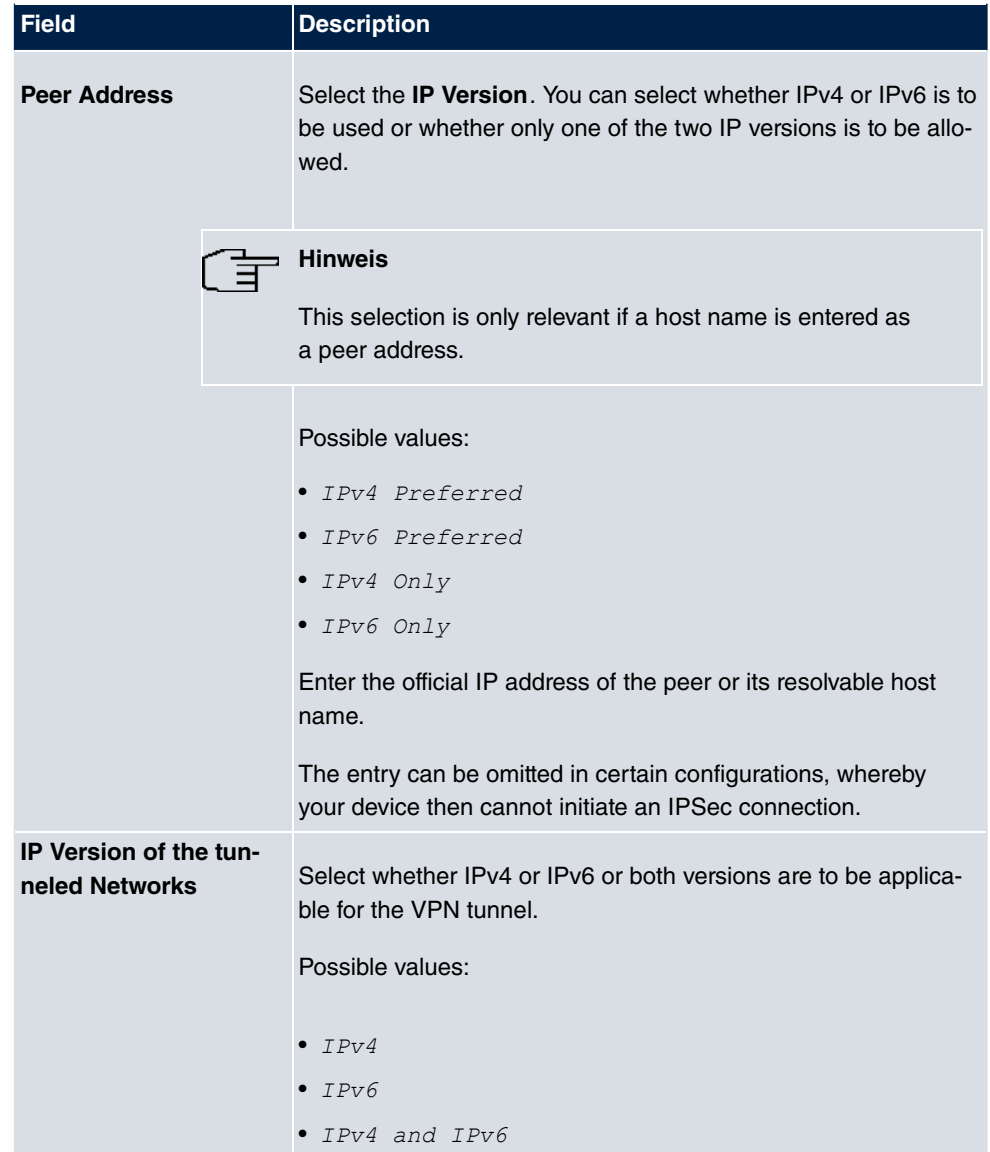

#### **Fields in the menu IPv6 Interface Routes**

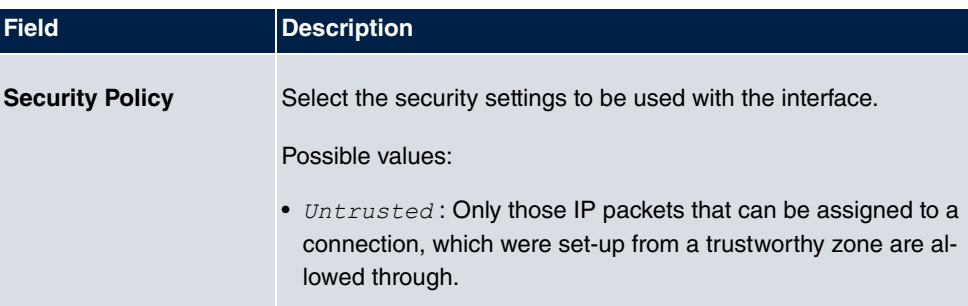

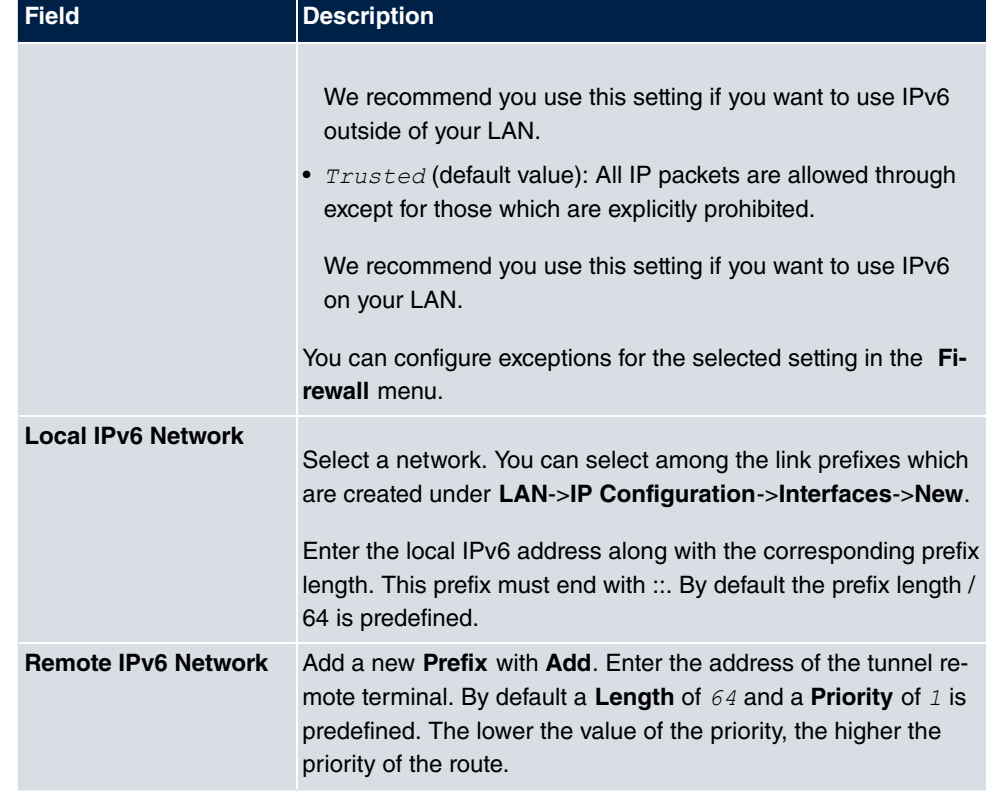

## **2.2.9 IPv6 Filter Rules**

A list of all configured IPv6 filter rules is displayed in the **Firewall**->**Policies**->**IPv6 Filter Rules** menu.

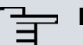

#### **Hinweis**

Please not that - in comparison to IPv4 firewall - the IPv6 firewall is always switched on and cannot be switched off.

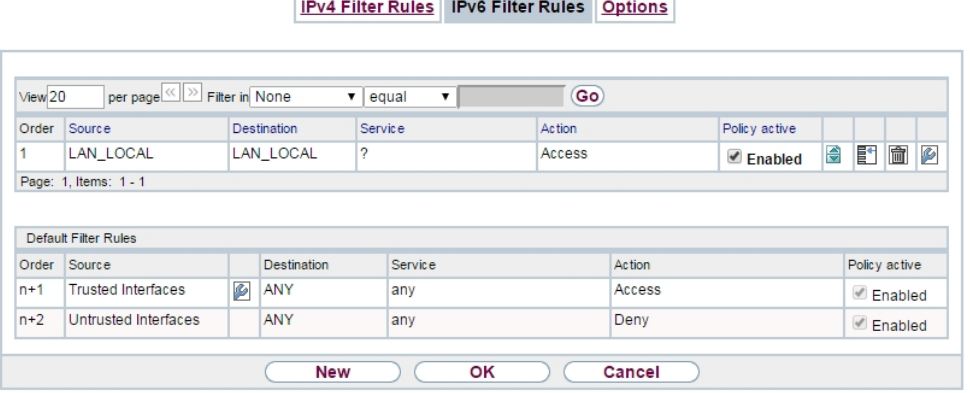

#### Abb. 12: **Firewall**->**Policies**->**IPv6 Filter Rules**

With the button in the **Trusted Interfaces** line, you can determined which are **Trusted** interfaces. A new window with a interface list appears. You can mark the individual interfaces as trustworthy.

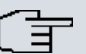

#### **Hinweis**

Please note that the interface list for IPv6 is empty as long as IPv6 is not enabled for any interface.

You can use the  $\mathbf{F}$  button to insert another policy above the list entry. The configuration menu for creating a new policy opens.

You can use the  $\Rightarrow$  button to move the list entry. A dialogue box opens, in which you can select the position to which the policy is to be moved.

#### **2.2.9.1 New**

Choose the **New** button to create additional parameters.

IPv4 Filter Rules IPv6 Filter Rules Options

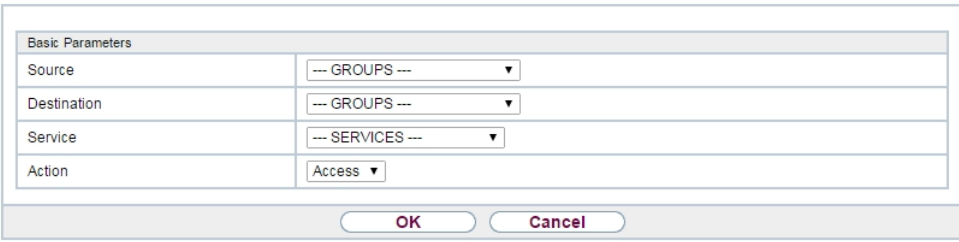

Abb. 13: **Firewall**->**Policies**->**IPv6 Filter Rules**->**New**

The **Firewall**->**Policies**->**IPv6 Filter Rules**->**New** menu consists of the following fields:

| <b>Field</b>       | <b>Description</b>                                                                                                    |  |  |  |  |
|--------------------|----------------------------------------------------------------------------------------------------|--|--|--|--|
| <b>Source</b>      | Select one of the preconfigured aliases for the source of the<br>packet.<br>In the list all WAN/LAN interfaces, interface groups (see Fire-                                                                                                    |  |  |  |  |
|                    | wall->Interfaces->IPv6 Groups), addresses (see<br>Firewall->Addresses->Address List) and address groups (see<br>Firewall->Addresses->Groups) are available for selection for<br>which the IPv6 is enabled.                                                                                 |  |  |  |  |
| <b>Destination</b> | Select one of the preconfigured aliases for the destination of the<br>packet.                                                                                                    |  |  |  |  |
|                    | In the list all WAN/LAN interfaces, interface groups (see Fire-<br>wall->Interfaces->IPv6 Groups), addresses (see<br><b>Firewall-&gt;Addresses-&gt;Address List)</b> and address groups (see<br>Firewall->Addresses->Groups) are available for selection for<br>which the IPv6 is enabled. |  |  |  |  |
| <b>Service</b>     | Select one of the preconfigured services to which the packet to<br>be filtered must be assigned.                                                                                                    |  |  |  |  |
|                    | The extensive range of services configured ex works includes<br>the following:                                                                                                    |  |  |  |  |
|                    | $•$ ftp                                                                                                    |  |  |  |  |
|                    | • telnet                                                                                                    |  |  |  |  |
|                    | $•$ smtp                                                                                                    |  |  |  |  |
|                    | $\bullet$ dns                                                                                                    |  |  |  |  |

**Fields in the menu Basic Parameters**

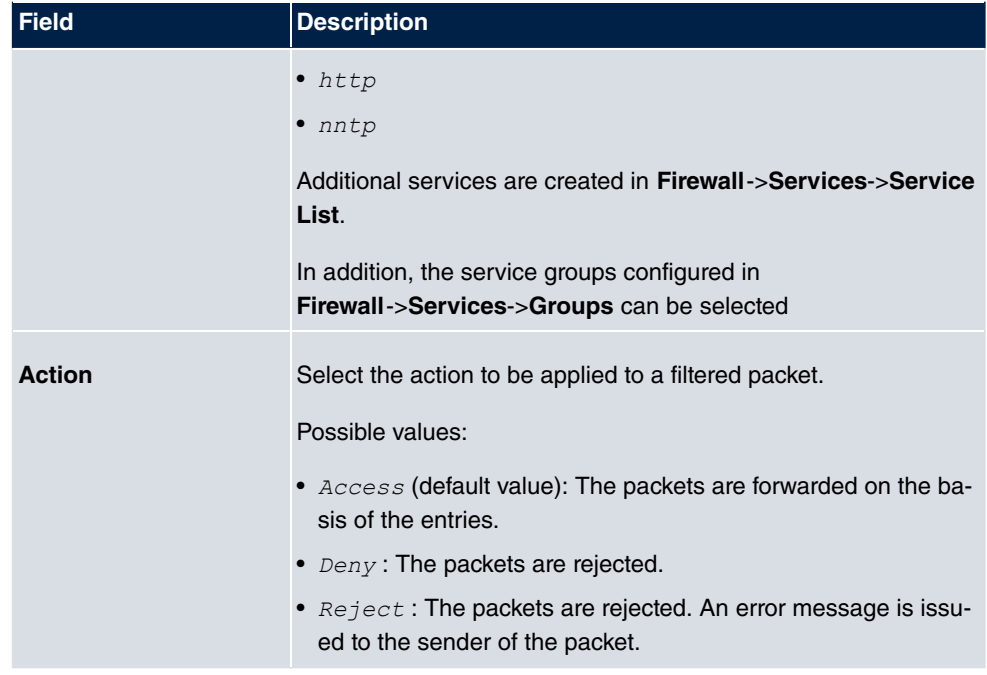

### **2.2.10 IPv6 Groups**

A list of all configured IPv6 interface routes is displayed in the **Firewall**->**Interfaces**->**IPv6 Groups** menu.

You can group together the interfaces of your device. This makes it easier to configure firewall rules.

#### **2.2.10.1 New**

Choose the **New** button to set up new IPv6 interface groups.

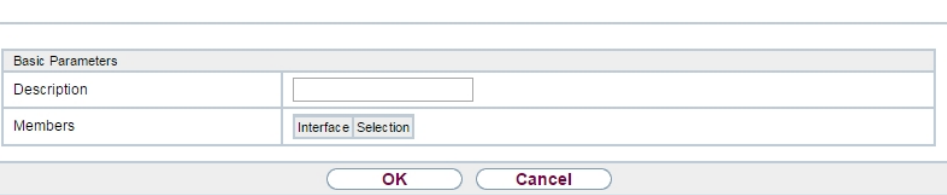

IPv4 Groups IPv6 Groups

Abb. 14: **Firewall**->**Interfaces**->**IPv6 Groups**->**New**

The **Firewall**->**Interfaces**->**IPv6 Groups**->**New** menu consists of the following fields:

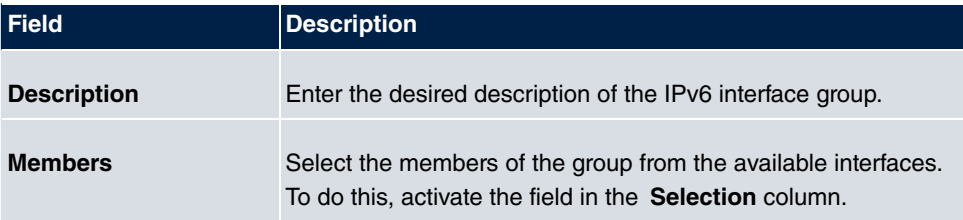

**Fields in the menu Basic Parameters**

### **2.2.11 Address List**

A list of all configured addresses is displayed in the **Firewall**->**Addresses**->**Address List** menu.

#### **2.2.11.1 New**

Choose the **New** button to create additional addresses.

Address List Groups

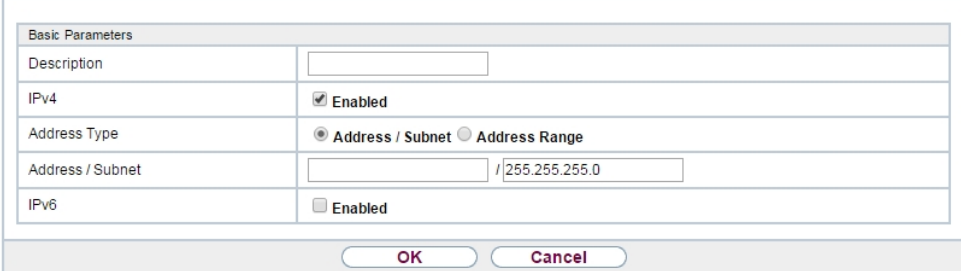

Abb. 15: **Firewall**->**Addresses**->**Address List**->**New**

The **Firewall**->**Addresses**->**Address List**->**New** menu consists of the following fields:

#### **Relevant fields in the menu Basic Parameters**

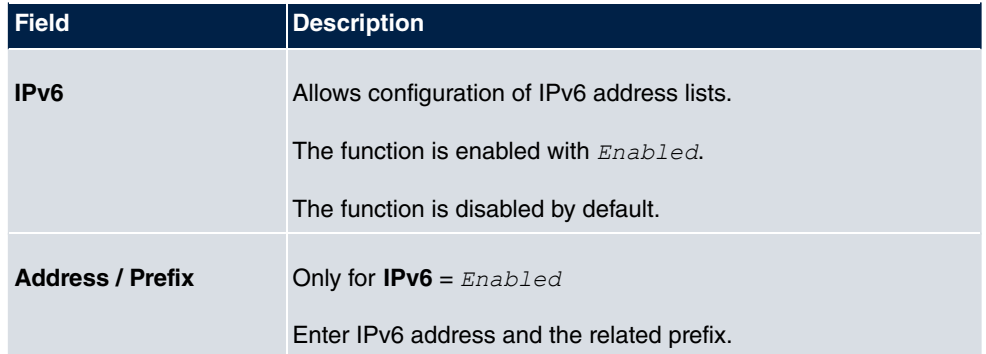

### **2.2.12 Groups**

A list of all configured address groups is displayed in the **Firewall**->**Addresses**->**Groups** menu.

You can group together addresses. This makes it easier to configure firewall rules.

#### **2.2.12.1 New**

Choose the **New** button to set up additional address groups.

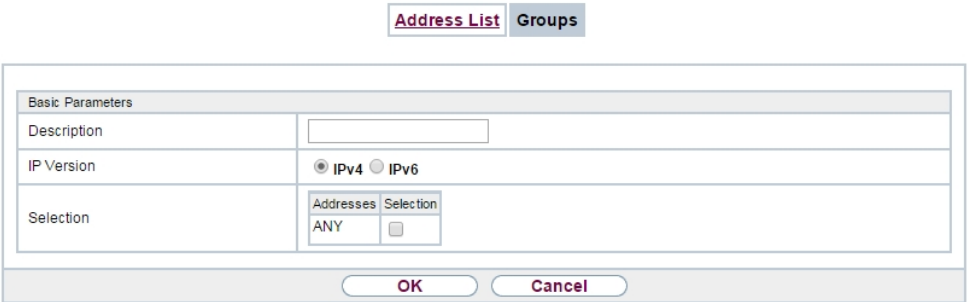

Abb. 16: **Firewall**->**Addresses**->**Groups**->**New**

The **Firewall**->**Addresses**->**Groups**->**New** menu consists of the following fields:

#### **Relevant field in the menu Basic Parameters**

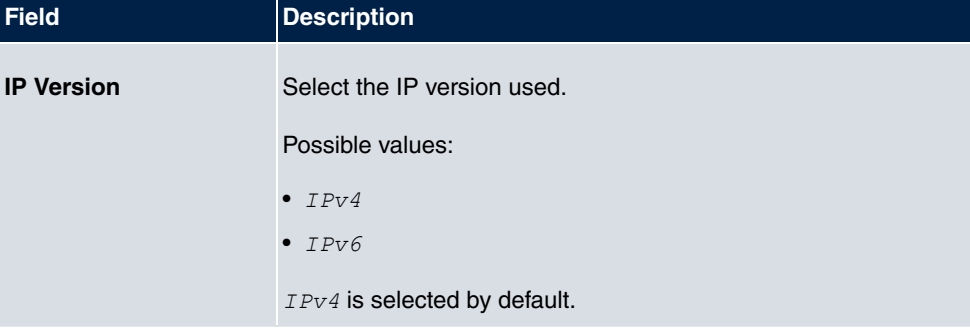

## **2.2.13 DNS Servers**

A list of all configured DNS servers is displayed in the **Local Services**->**DNS**->**DNS Servers** menu.

#### **2.2.13.1 Edit or New**

Select the **ic** icon to edit existing entries. Select the **New** button to set up additional DNS servers.

Here you can configure both global DNS servers and DNS servers that are to be assigned to a particular interface.

Configuring a DNS server for a particular interface can be useful, for example, if accounts with different providers have been set up via different interfaces and load balancing is being used.

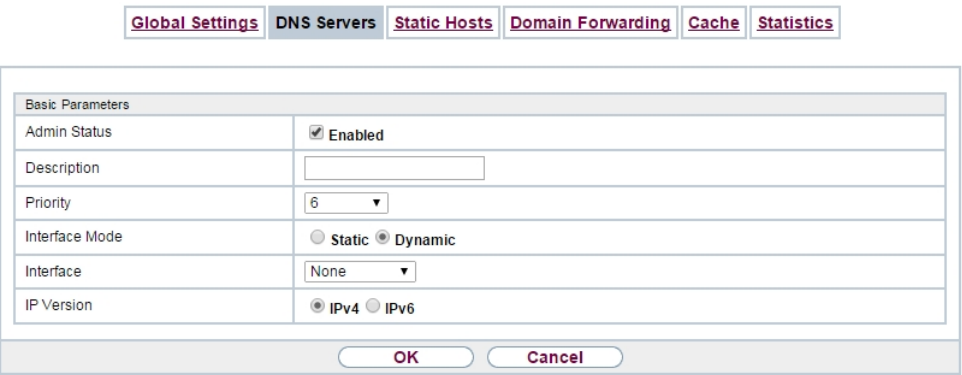

Abb. 17: **Local Services**->**DNS**->**DNS Servers**->**New**

The **Local Services**->**DNS**->**DNS Servers**->**New** menu consists of the following fields:

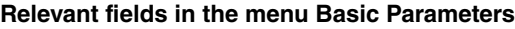

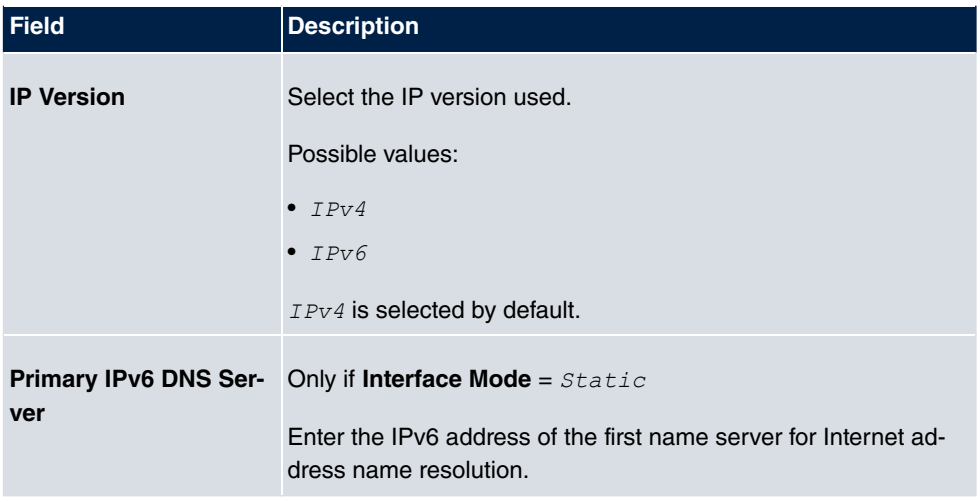

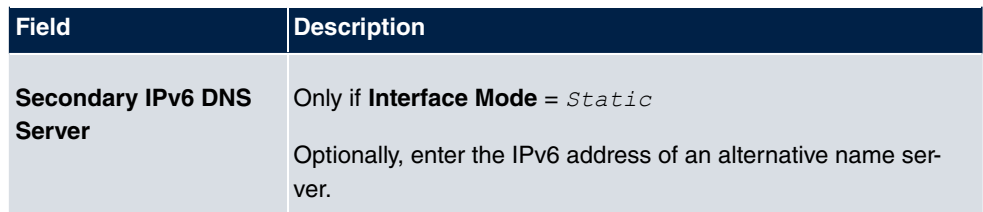

## **2.2.14 DHCPv6-Server**

Alternatively, you can use your device as a DHCPv6 server. This DHCPv6 server can distribute IP addresses and DHCP options to clients or just DHCP options without addresses. These parameters are summarised in a so-called "Option Set". An option set can be linked to an interface (see under **Local Services**->**DHCPv6 server**->**DHCPv6 server**->**New**) or it can be globally configured (see under **Local Services**->**DHCPv6 server**->**DHCPv6 server global options**->**New**). DHCP options can, for example, contain information on DNS servers or time servers.

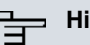

#### **Hinweis**

An IPv6 address pool occurs by allocating an IPv6 link prefix (subnet with the length / 64) to a DHCPv6 option set. The definition of a separate section of IPv6 addresses, e.g., fc00:1:2:3::1..fc00:1:2:3::100, unlike in DHCPv6, is not provided.

For the configuration of an IPv6 address pools, the following system requirements must be met:

- (a) IPv6 must be enabled on the relevant interface.
- (b) An IPv6 link prefix (subnet) with the length /64 must be configured on the desired interface. An IPv6 link prefix can be defined on two types:
	- The IPv6 link prefix is derived from a general IPv6 prefix (prefix with a length of, for example /56 or /48). In this case, the general IPv6 prefix must be configured in the **Networking**->**General IPv6 prefixes**->**General Prefix Configuration** menu.
	- The IPv6 link prefix with the length /64 is manually configured on the corresponding interface and not derived from a general IPv6 prefix.
- (c) The **DHCP Server** option must be enabled for the interface.

Furthermore, the following settings are recommended:

• The values for the **Preferred Lifetime** and **Valid Lifetime** options should be set to values that are bigger than the value for **Router Lifetime**.

In the case of a **Router Lifetime** of 600 seconds, e.g., a **Preferred Lifetime** if 900 seconds and a **Valid Lifetime** of 1800 are recommended.

• The **DHCP Mode** option is to be enabled.

To set the aforementioned options, select the **LAN**->**IP configuration**->**Interfaces** menu. Using the **symbol, select the desired interface. Enable IPv6 and set IPv6 Mode** to *Rou*ter (Transmit Router Advertisement). In the IPv6 Addresses field click on Add and configure the link prefix. Press **Apply** to confirm your configuration. The configuration

• **Router Lifetime**: **LAN**->**IP configuration**->**Interfaces**->**New**->**Advanced Settings**->**Advanced IPv6 Settings**

of the recommended settings then takes place in the following menus:

• **Preferred Lifetime** and **Valid Lifetime**: **LAN**->**IP configuration**->**Interfaces**->**New**->**Basic IPv6 Parameters**->**Add**->**Advanced**

Here - with regard to an interface - you can create address pools in an option set and define DHCP options.

#### **2.2.14.1 Edit or New**

Select the **New** button to create a option set. Select the **ig** icon to edit existing entries.

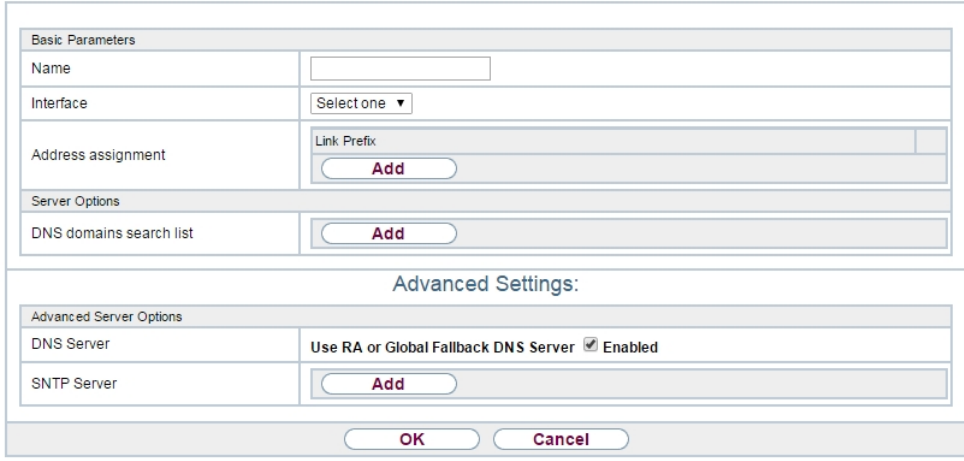

DHCPv6 Server DHCPv6 Global Options Stateful Clients Stateful Clients Configuration

#### Abb. 18: **Local Services**->**DHCPv6 Server**->**DHCPv6 Server**->**New**

The menu **New** consists of the following fields:

**Fields in the menu Basic Parameters**

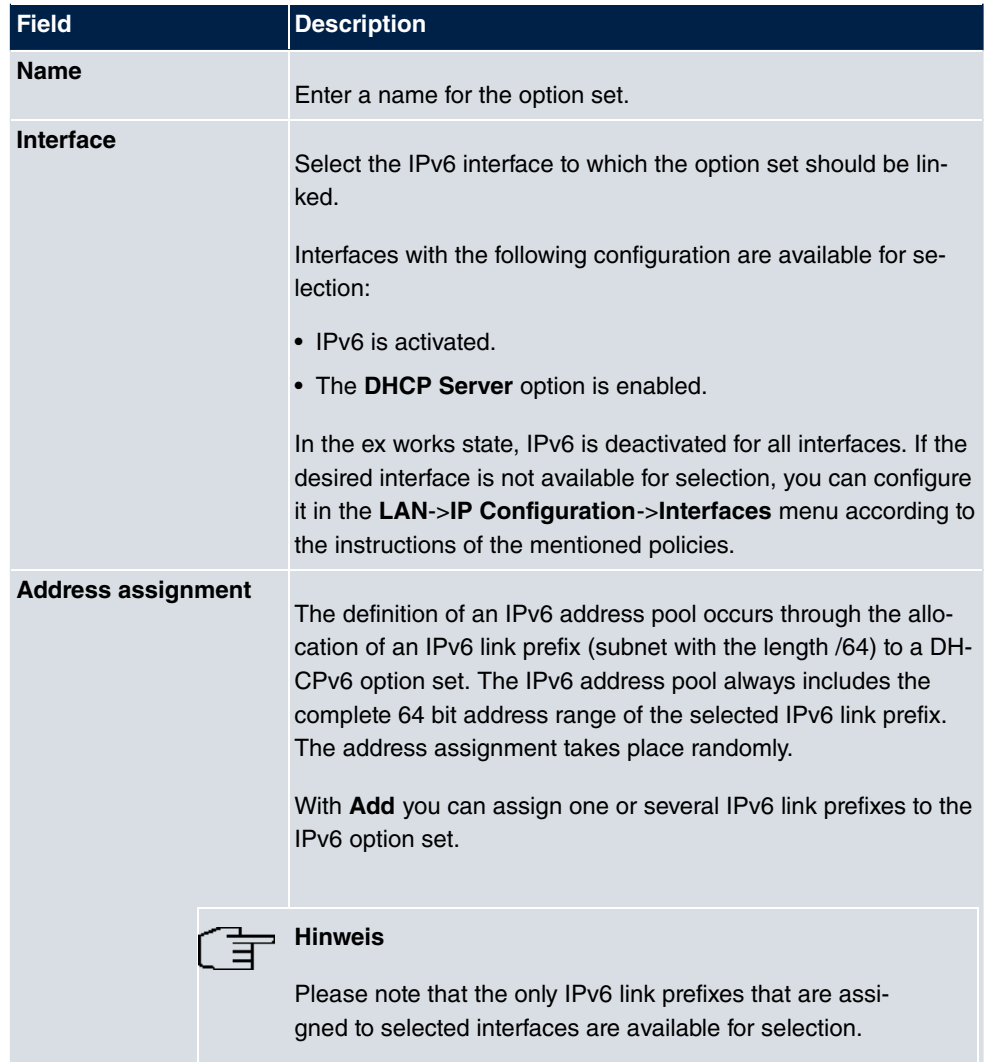

#### **Fields in the menu Server options**

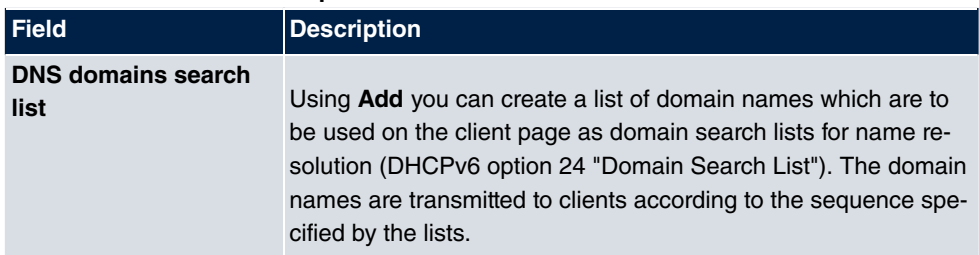

The **Advanced Settings** menu consists of the following fields:

**Fields in the Advanced Server Options menu**

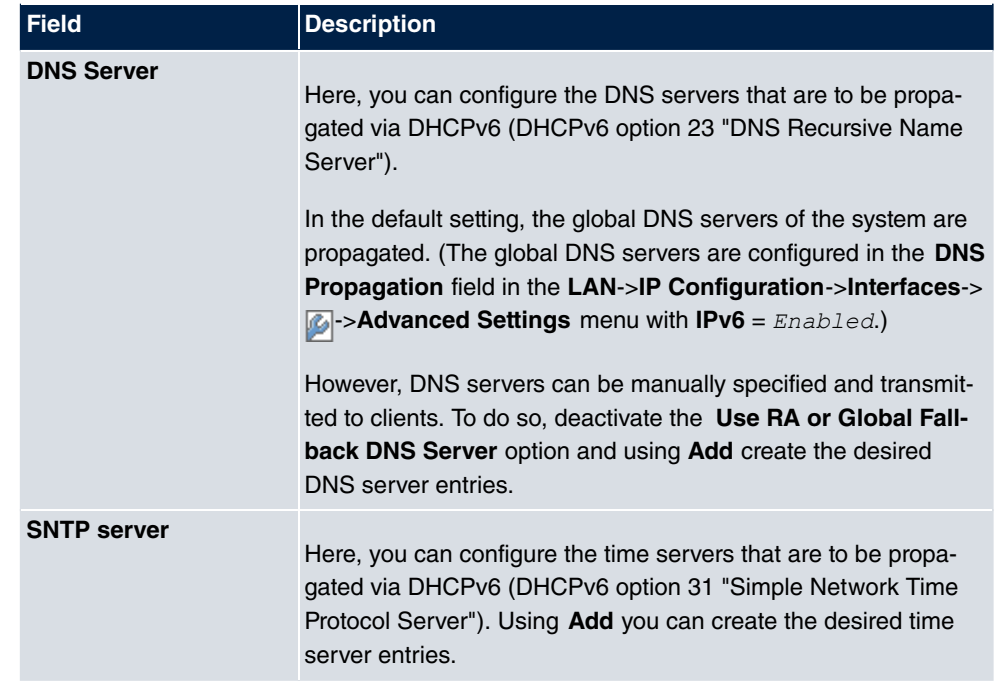

## **2.2.15 DHCPv6 Global Options**

In this menu, you can configure the globally valid DHCPv6 options for the DHCPv6 server. An option configured here is always propagated if there is no exact definition (e.g., not interface-specific or vendor ID-specific definition) for this option.

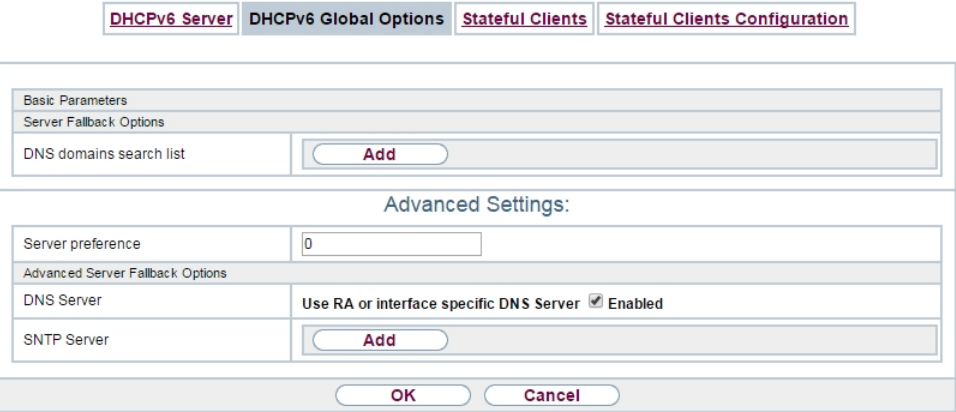

Abb. 19: **Local Services**->**DHCPv6 Server**->**DHCPv6 Global Options**

The menu **New** consists of the following fields:

#### **Fields in the menu Basic Parameters**

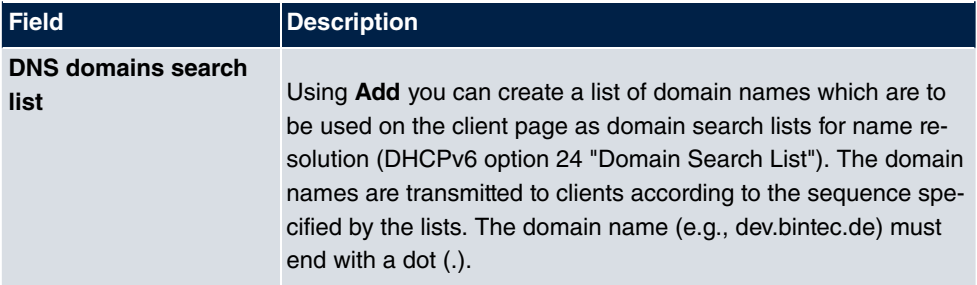

The **Advanced Settings** menu consists of the following fields:

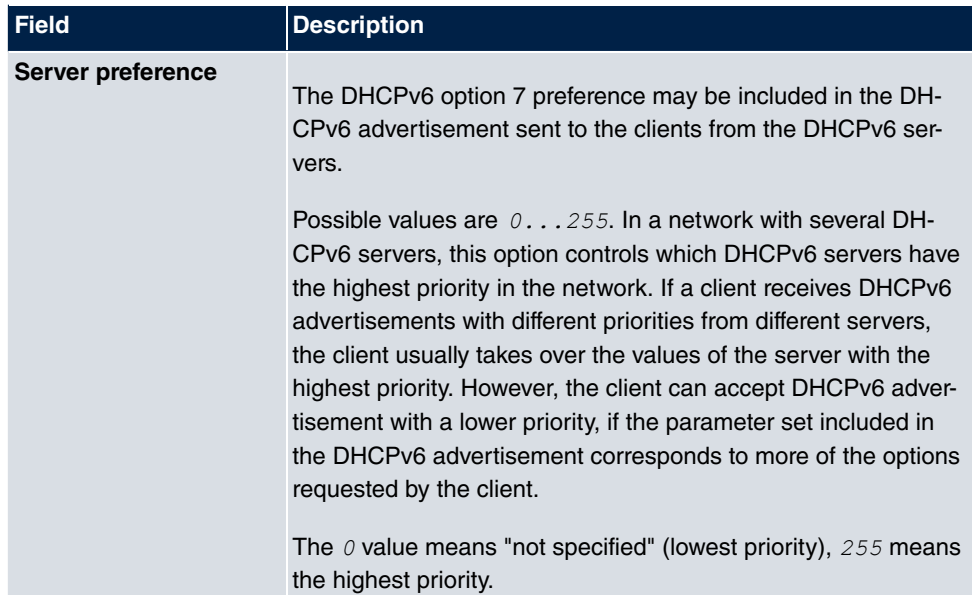

#### **Fields in the menu Server preference**

#### **Fields in the menu Advanced Server Options**

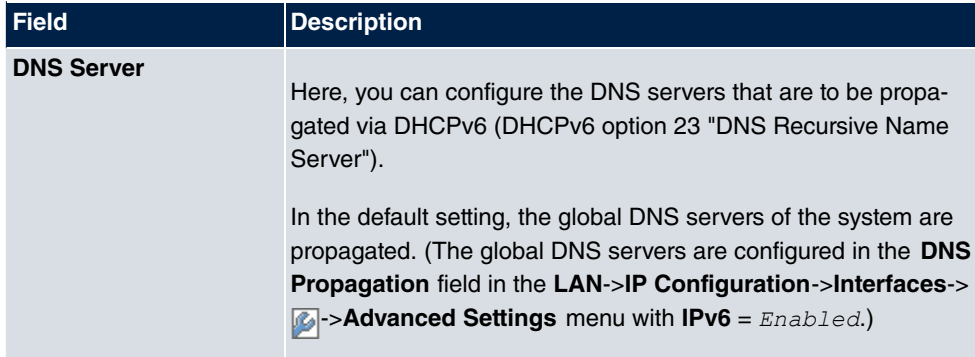

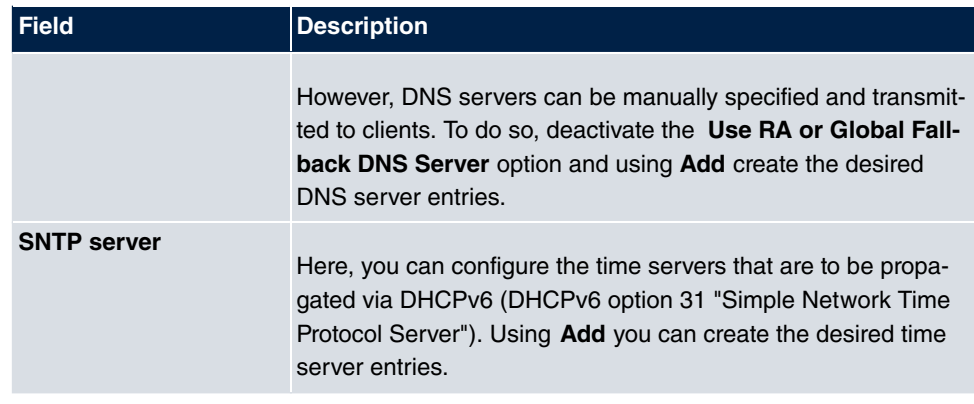

### **2.2.16 Stateful Clients**

Here you will find information on stateful clients as soon as these have obtained an IPv6 address.

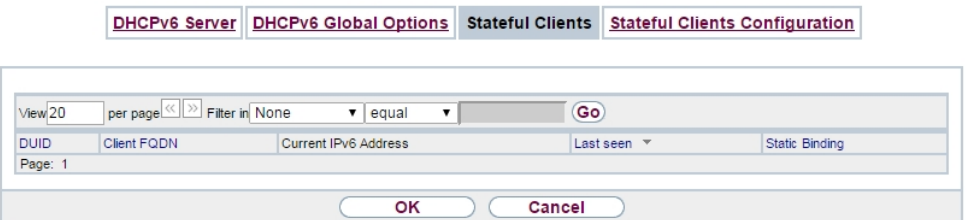

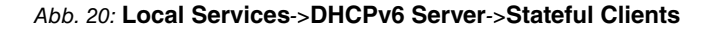

### **2.2.17 Stateful Clients Configuration**

In a stateful configuration of IPv6 clients, the client will be transmitted the IPv6 prefix in addition to the DHCP options.

#### **2.2.17.1 Edit or New**

select the **New** button to create stateful clients. Usually you do not need to create any entries. Choose the **ight** icon to edit existing entries. You should open each automatically created entry to check the content and adapt it if necessary.

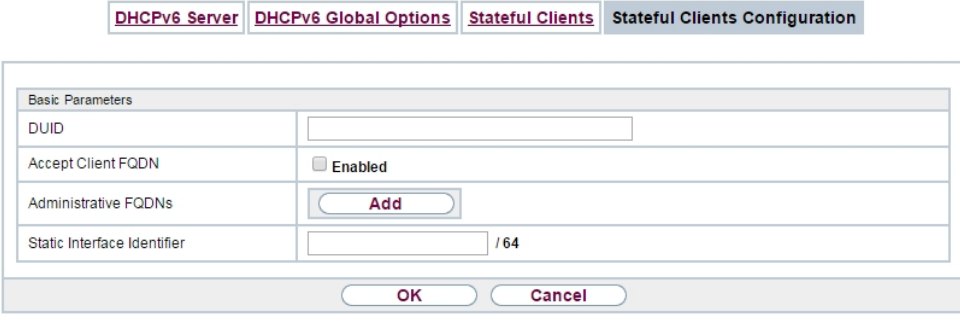

#### Abb. 21: **Local Services**->**DHCPv6 Server**->**Stateful Clients Configuration**+**New**

The menu consists of the following fields:

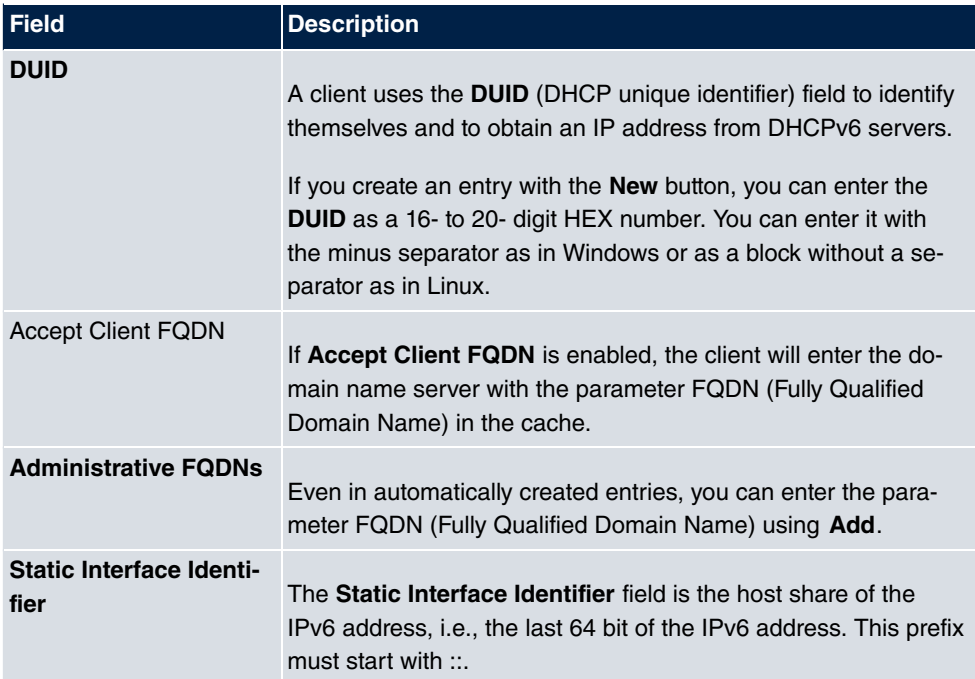

#### **Fields in the menu Basic Parameters**

# **2.2.18 Ping Test**

Ping Test DNS Test Traceroute Test

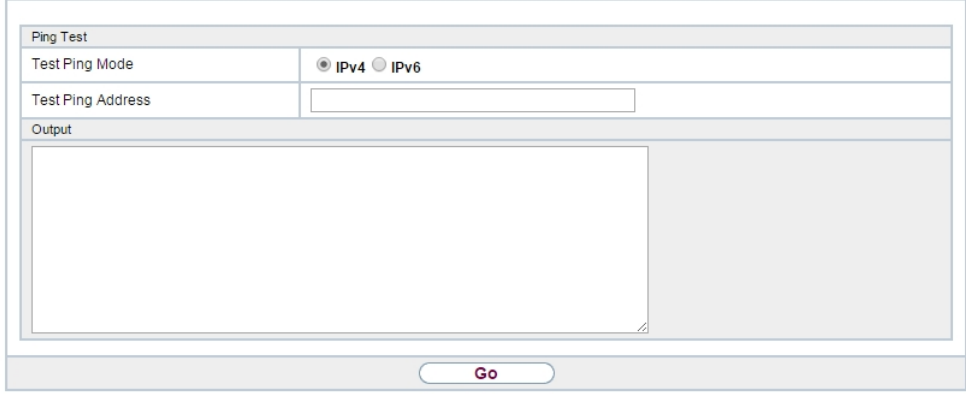

#### Abb. 22: **Maintenance**->**Diagnostics**->**Ping Test**

You can use the ping test to check whether a certain host in the LAN or an internet address can be reached.

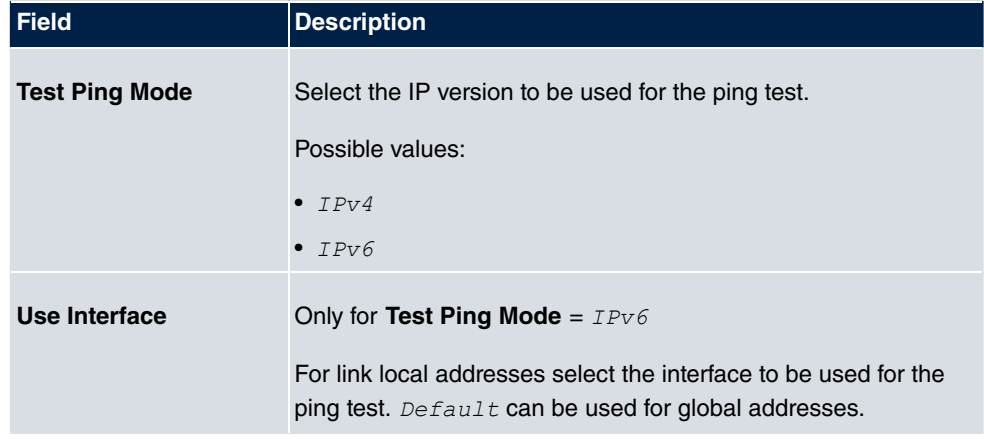

#### **Relevant fields in the menu Ping Test**

Pressing the **Go** button starts the ping test. The **Output** field displays the ping test messages.

## **2.2.19 Traceroute Test**

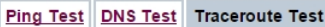

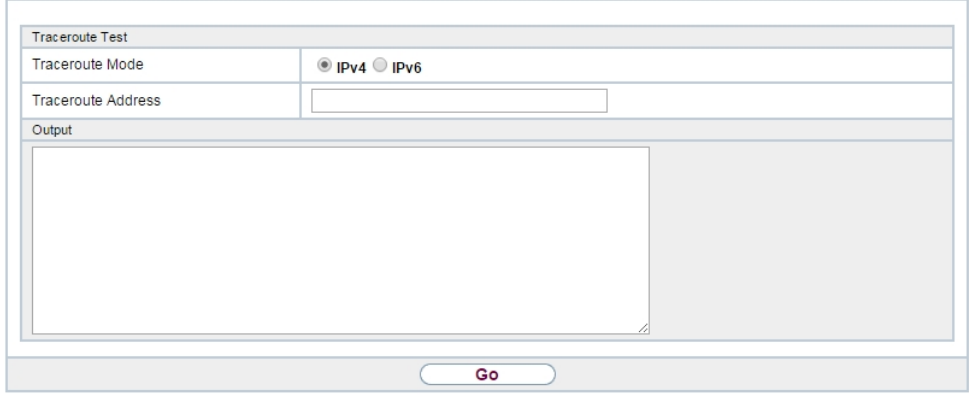

#### Abb. 23: **Maintenance**->**Diagnostics**->**Traceroute Test**

You use the Traceroute test to display the route to a particular address (IP address or domain name), if this can be reached.

#### **Relevant field in the menu Traceroute Test**

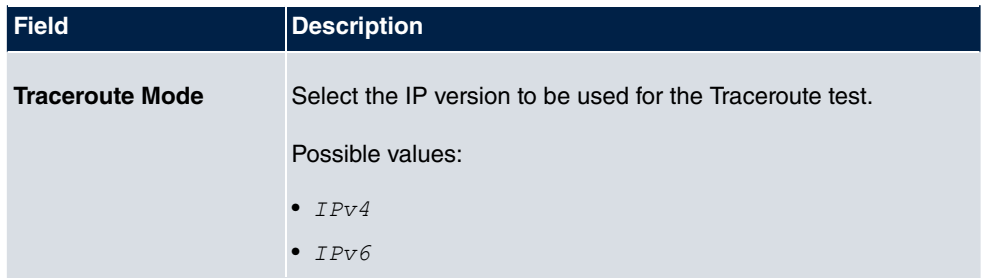

Pressing the **Go** button starts the Traceroute test. The **Output** field displays the traceroute test messages.

## **2.3 IPSec - New algorithms**

From **Systemsoftware 10.1** onwards, there are new algorithms available for IPSec. In the **VPN**->**IPSec**->**Phase-1 Profiles**->**Create new IKEv1 profile or Create new IKEv2 profile**->**New** or **VPN**->**IPSec**->**Phase-2 Profiles**->**New** menu, the new hash algorithms *2+9(95,*, *2+9(68-* and *2+9(5"9* are available under **Proposals**. They can be selected in the GUI under the designation **Authentication**.

SHA2 is the successor of SHA1. The number that follows "SHA2" states the respective length of the hash value. In contrast to SHA1, the hash algorithm SHA2 is currently reliable.

In the **VPN**->**IPSec**->**Phase-1 Profiles**->**Create new IKEv2 profile**->**New** the new Diffie-Hellman groups 14 (2048 Bit), 15 (3072 Bit) and 16 (4096 Bit) are available under **Proposals**.

The Diffie-Hellman groups determine the strength of the key. Larger group numbers mean more security but require a greater computing effort for the calculation of the key.

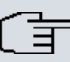

#### **Hinweis**

Please observe the following information on this expansion:

The new algorithms - particularly those for the generation of long keys for the Diffie-Hellman exchange - require significant computing effort. The following device will support these new algorithms:

- bintec RS3xx- and RS123x series
- be.IP series
- bintec RXL series.

Depending on the number of active IPSec tunnels, a partially significant influence on the device's performance must be expected in all devices. In a later release, the bintec RXL series will have hardware support of the algorithms added which will lead to a significant increase in performance compared to the merely software-based solutions.

The devices of Rxx02- and RTxx02 series do NOT support the new algorithms due to their older hardware equipment.

## **2.4 IKEv2 Routing**

From **Systemsoftware 10.1.4** onwards, the so-called "IKEv2 routing" will be available for the set-up of a tunnel with a Cisco FlexVPN server as a remote terminal. You bintec router as a client communicates its networks to the FlexVPN server which enters it into its routing table.

# **2.5 WLAN Several bridge links available**

From **Systemsoftware 10.1.4** onwards, several entries for bridge links can be created in the slave mode in the **Wireless LAN**->**WLAN**->**Bridge Links** menu.

# **2.6 Maintenance - new options (hybrid)**

From Systemsoftware 10.1.4 onwards, the new *Import Additional Files (to usb* storage) and *Format MMC/SD Card* options will be available in the **Maintenance**->**Software &Configuration**->**Options** menu in the **Action** field for all devices of the hybird series which contain an inserted SD card.

## **2.7 SIA**

From **Systemsoftware 10.1.4** onwards, in the **External Reporting**->**SIE**->**SIA** menu, a file can be created that delivers support with comprehensive information on the status of the device, e.g., the current configuration, available storage, running time of the device etc.

# **2.8 Factory reset**

From **Systemsoftware 10.1.4** onwards, you can reset your device via the GUI in the **Maintenance**->**Factory Reset** menu in the ex works state.

# **2.9 Display manufacturer via MAC address**

From **Systemsoftware 10.1.4** onwards, you can switch the display of the manufacturer in the MAC address on or off in the **System Management**->**Global Settings**->**System** menu. Up to eight characters are used at the beginning of the MAC address for the manufacturer name (usually an abbreviation thereof). Instead of  $\textit{00.a0:} \textit{f9:} \textit{37:12:} \textit{c9}$  the manufacturer display will display, for example,  $\mathit{BintecCo\_37:12:c9}.$ 

# **2.10 New DNS menu**

## **2.10.1 Dynamic Hosts**

In the **Local Services**->**DNS**->**Dynamic Hosts** you can see the relevant information on the dynamic DNS entries.

| Global Settings   DNS Servers   Static Hosts   Domain Forwarding |                     |  |  |                     | Dynamic Hosts Cache |            | <b>Statistics</b> |  |  |  |
|------------------------------------------------------------------|---------------------|--|--|---------------------|---------------------|------------|-------------------|--|--|--|
|                                                                  |                     |  |  |                     |                     |            |                   |  |  |  |
| Go<br>Filter in None<br>View20<br>equal<br>۷.<br>per page        |                     |  |  |                     |                     |            |                   |  |  |  |
| Description <b>v</b>                                             | <b>IPv4 Address</b> |  |  | <b>IPv6 Address</b> |                     | Created by |                   |  |  |  |
| Page: 1                                                          |                     |  |  |                     |                     |            |                   |  |  |  |
| OK<br>Cancel                                                     |                     |  |  |                     |                     |            |                   |  |  |  |

Abb. 24: **Local Services**->**DNS**->**Dynamic Hosts**

# **2.11 Log out Users**

It may happen that the functions of the configuration interface are impaired due to an incompletely set-up configuration session. In this case, all existing connections for the GUI can be viewed and ended in this menu, if necessary.

## **2.11.1 Log out Users**

This menu first shows a list of all the active configuration connections.

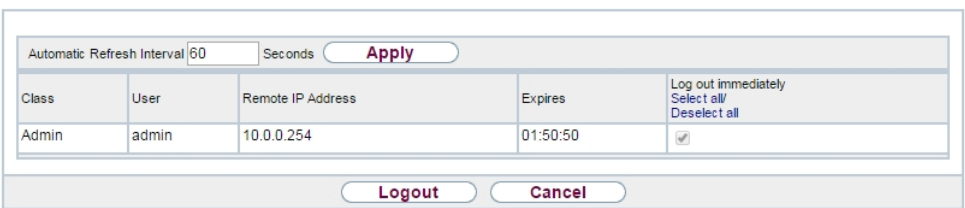

Log out Users

Abb. 25: **Maintenance**->**Log out Users**->**Log out Users**

#### **Fields in the menu Log out Users**

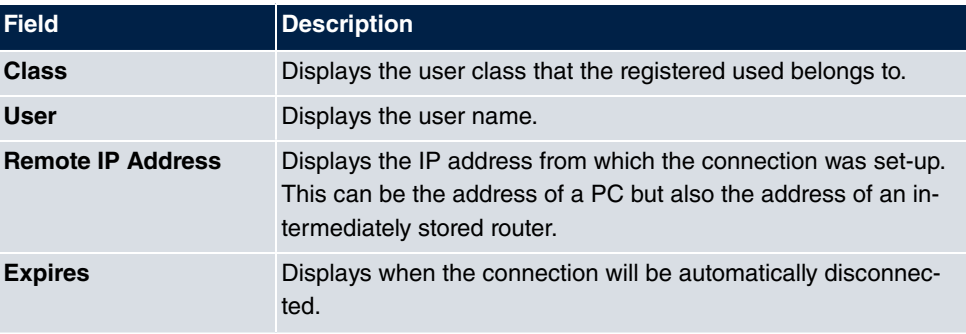

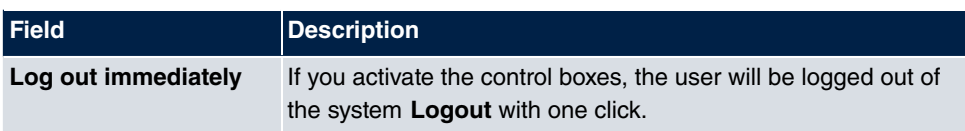

#### **2.11.1.1 Logout Options**

Once you have confirmed the selection of ending the connect with logging off, you can select whether and which configurations that are linked to the session in questions, are saved prior to logging of the user.

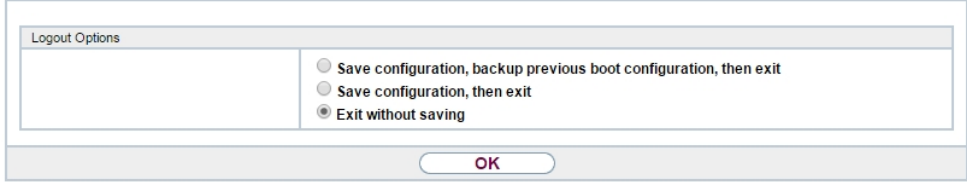

Abb. 26: **Maintenance**->**Log out Users**->**Logout**

# **2.12 Automatic VDSL/ADSL mode**

In the **WAN**->**Internet + Dialup**->**PPPoE**->**New** menu in the **PPPoE Ethernet Interface** field, the  $\textit{Automatic}$  value is available to support the automatic VDSL/ADLS mode which was already available in the assistants. In this mode, the interface for internet access is selected automatically. Please note that an interface must be created for an ADLS access in the ATM menu; this is not necessary for a VDSL access.

## **2.13 Firewall - Reset**

From **Systemsoftware 10.1.4** onwards, you can reset the firewall on your ex works setting in the **Firewall**->**Policies**->**Options** menu.

## **2.14 Emergency calls**

From **Systemsoftware 10.1.4** onwards, the emergency call will be prioritised. If all available channels (even SIP channels are considered) are busy, an current call will be ended to be able to send the emergency call.

# **2.15 elmeg IP680 available**

The IP telephone **elmeg IP680** is available from **Systemsoftware 10.1.4** onwards. It is automatically recognised by the elmeg hybrid systems and displayed as a terminal under **Terminal**->**elmeg system phones**->**elmeg IP**.

# **2.16 Telephones in teams**

If teams are used, from **Systemsoftware 10.1.4** onwards, the  $\textcircled{r}$  No Reply and  $\textcircled{r}$  Bu $sy$  functions can be used because inactive telephones are automatically logged out of the teams.

# **Kapitel 3 Changes**

The following changes have been made in **Systemsoftware 10.1.4** .

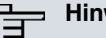

**Hinweis**

Please note that a change for different devices may be available at time different times.

# **3.1 Password change when you first log on.**

From **Systemsoftware 10.1.4** onwards, the page to change the password will be opened as long as the Admin password has not been changed and the login page is not displayed as before. The administrator now no longer has to be logged in to change his/her password.

# **3.2 PBX assistant upgraded**

In the **Assistants**->**PBS** menu, the PBS-assistant was expanded by the tabs **First Steps**, **Terminals** and **Call Distribution**.

# **3.3 Designation adjusted**

Due to the introduction of IPv6, a few designations under IPv4 were adjusted for improved distinctness, e.g., in the **Firewall**->**Policies**->**Options** menu, the field **Firewall Status** was renamed **Status of the IPv4 Firewall**.

# **3.4 Menu description changed**

The menu description **Terminals**->**elmeg System Phones**->**elmeg IP1x** was changed in **Terminals**->**elmeg System Phones**->**elmeg IP**.

# **3.5 Domain forwarding changed**

In the **Local Services**->**DNS**->**Domain Forwarding**->**New** menu, the entry possibilities were expanded with **Forwarding** =  $Domain$  in the **Domains** field.

**Until now, for example, Domains could be entered as**  $\ast$ **.**  $qa$  .  $binter$   $c$  .  $de$  in order to use \*.qa.bintec.de.

From **Systemsoftware 10.1.4** onwards, a leading wild card is automatically entered during input without the *\** leading wild card and after confirming with OK. For example, you can enter *.qa.bintec.de* or *qa.bintec.de* and use \**.qa.bintec.de* after automatically confirming with **OK**.

# **3.6 VDSL - TCP Upstream Performance improved**

In VDSL-connections, the TCP Upstream Performance was significantly improved by reducing the packet loss and it now moves in the same area as comparable devices of other manufacturers.

## **3.7 LEDs for bintec RS353jv-4G changed**

From **Systemsoftware 10.1.4** onwards, the LEDS LTE and USB in the **bintec RS353jv-4G** device show the following behaviour:

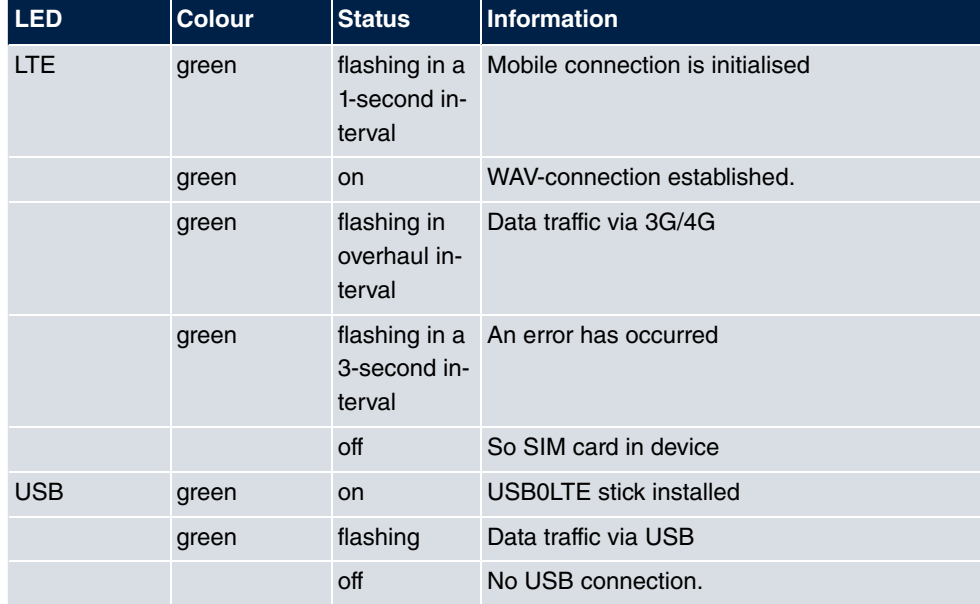

#### **LED status display**

### **Wireless standard**

Via the **biboadmledmeter** MIB-variable, you can activate an additional LED mode, which

enables you to determine the state of the mobile connection. With **biboadmledmeter**= *"* you activate the mode, with **biboadmledmeter**= *9* you deactivate it. If you do not want to save the state of the LED mode, you can also activate it by pressing the reset-button three times in a row for approx. 1 second. By briefly pressing the button once more, the mode is deactivated again.

The following link exists between the lights of an LED and the wireless standard in use:

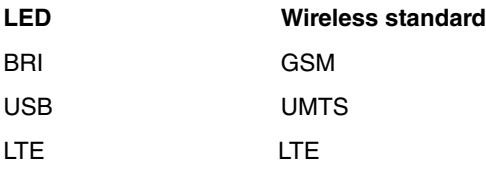

Furthermore, you can read the signal quality from the eight Ethernet LEDs. If all eight LEDS are on, this presents an almost perfect connection. If the signal quality if low, fewer LEDS will be illuminated.

# **3.8 WLAN - configuration possibilities**

Depending on the configuration, there are different numbers of masters and slaves available in the WLAN:

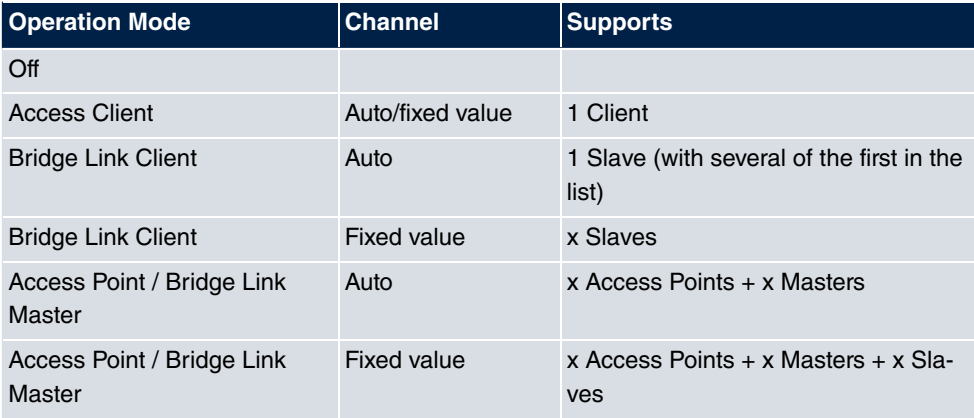

# **3.9 SIP connections improved**

SIP interruptions are recognised quicker and rectified

# **Kapitel 4 Troubleshooting**

The following bugs have been fixed in **Systemsoftware 10.1.4** :

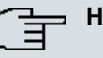

#### **Hinweis**

Please note that a troubleshooting for different devices may be available at time different times.

# **4.1 Stacktrace:**

### **ID 19229**

If an Ethernet interface, e.g.,  $en1-0$  and a WLAN interface, e.g.,  $vss7-10$  were assigned to the same bridge group  $\mu \rho \partial a$  sporadic stracktrace would occur.

# **4.2 Panic (hybird 600)**

## **ID 19574**

It can happen that a *hybird 600* parameter > restarts every day. In a few of the connected phones, there were problems with the call connection.

# **4.3 Assistants - Internet assistant incorrect**

### **ID 19394**

If the Internet assistant was used, the **connection type** = *UMTS/LTE* was set and **Always** active was  $\arctan\theta$  assistant created two default routes.

# **4.4 Internet assistant - Incorrect parameter**

## **ID n/a**

Under specific conditions,  $t$ - $on$ line- $com$ /was added in the Internet assistant by mistake by the system with a correctly entered user name.

## **4.5 Problems with Telekom Speedstick LTE V**

#### **ID 19147**

The Telekom Speedstick LTE V (Huawei E3372) does not work correctly.

## **4.6 Internet connection down**

#### **ID n/a**

If an interface was clicked, it may happen that an Internet connection was capped that was already set-up.

## **4.7 Bad performance**

#### **n/a**

In a bridging scenario where the data traffic from the Ethernet was forwarded in a WLAN, it may happen that the CPU was operating to almost 100% capacity.

# **4.8 The same icon for different actions**

#### **ID n/a**

The same **s** symbol was used start and reset the actions by mistake. From Systemsoftware 10.1.4 onwards, the **s** symbol is available to reset the actions. For example, you can reset the profiles in ex works state under **System administration**->**Configuration access**->**Access profile**.

## **4.9 Error message incorrect**

### **ID 19420**

When entering the **country code** it may happen that an incorrect error message was displayed.

# **4.10 Entries cannot be deleted**

### **ID 19638**

It was not possible to delete entries in the **Physical Interfaces**->**ISDN Ports**->**MSN Confi**guration menu using the **name symbol**.

# **4.11 Unintentional separation of a connection (hybird)**

## **ID 19334**

It can happen that a connection selected by elmeg was disconnected after external transfer.

# **4.12 Firmware update failed**

### **ID 19327**

A firmware update was not possible without an IPv6 connection.

# **4.13 LTE - Echo request packets did not reach their destination**

### **ID 19333**

Echo request packets that were generated on a router with in integrated LTE(4G) modem using Keepalive Monitoring did not reach the target host.

## **4.14 Roaming problems**

### **ID n/a**

In M2M cards problems with data roaming may occur.

# **4.15 SSH - Connection failed**

#### **ID 19213**

After a proper router operation of approximately 2 days, the SSH connection suddenly failed.

# **4.16 Wrong page**

### **ID 19506**

It can happen that a wrong page is loaded after logging in.

# **4.17 Configuration session incomplete**

## **ID 19493**

It can happen that a configuration session could not be ended and TR069 could not be configured if the user just closed the browser - instead of logging off.

# **4.18 Windows 10 Edge Browser - Unwanted line breaks**

## **ID n/a**

The unwanted line breaks in the output of the browser window edge (Spartan) was removed by a Microsoft fix. The internal fix was removed because it was no longer required.

# **4.19 Connection failures (hybird)**

#### **ID 19334**

Under specific circumstances it could result in connection failures.

# **4.20 System - LED mode displayed incorrectly (RS series)**

#### **19074**

In the **System Management**->**Global Settings**->**System** menu, the **LED mode** field was incorrectly displayed in the RS series devices. This field is exclusively provided for WLAN devices.

# **4.21 SSL - No transmission of configuration files.**

### **ID 19219**

No configuration files could be transmitted via a SSL connection.

# **4.22 FAX not working correctly**

### **ID 19098**

When attempting to send a fax, it can happen that a system blockage occurs and the router no longer terminated the connection.

# **4.23 VoIP - No voice transmission**

#### **ID 19184**

If a team of an analogue or a ISDN telephone was used, although an incoming call was signalled correctly, there was no voice transmission when the call was received.

## **4.24 VoIP - Account not usable**

#### **ID 19551**

When using VoIP clients (e.g. a smart phone with VoIP client or a VoIP telephone) the VoIP account was not usable due to a NAT conflict.

# **4.25 VoIP - Provider problems**

### **ID n/a**

It can happen that providers with specific profiles are not displayed and/or cannot be edited or deleted.

# **4.26 WLAN - stacktrace**

#### **ID 19496**

If several SSIDs were created via wireless module and a VSS interface was activated via GUI, a panic occurred at the access point.

## **4.27 WLAN - Panic**

### **ID 19678**

At access points in the slave mode, it can happen that a panic occurs several times a day.

# **4.28 WLAN - Access Point**

#### **ID 19530**

If different types of access points were used together, it can happen that the GUI displays strange errors during the configuration of a slave access point or that the slave access point no longer works.

## **4.29 WLAN - LED mode missing**

### **ID n/a**

In the **System Management**->**Global Settings**->**System** menu the **LED mode** parameter was missing in WLAN devices.

# **4.30 WLAN - Automatic channel selection incorrect**

#### **ID 18836**

When using a wireless LAN controller with a user-defined channel plan, it can happen that the channel selection does not work correctly with access points from Qualcomm Atheros.

# **4.31 WLAN - Active wireless module profile not selectable**

### **ID 19198**

If at least one access point was managed by the wireless LAN controller, in the **Wireless LAN Controller->Slave AP Configuration->Slave Access Points-> menu it was not** possible to select a wireless module profile under **Active wireless module profile**.

# **4.32 Wireless module - Profile displayed incorrectly**

### **ID 19320**

In the **Wireless LAN Controller**->**Slave AP Configuration**->**Slave Access Points**-> menu, it was possible to select the *"* value by mistake in the **Active wireless module profile**.

## **4.33 WLAN Controller - WTP does not work correctly**

#### **ID 19553**

If several WTPs are managed by one WLAN controller, after switching a WTP on and off it can happen that another WTP is in the wrong state.

## **4.34 WLAN controller - Stacktrace**

#### **19698**

If slave access points were managed by one wireless LAN controller, it can happen that a stackrace occured in a few access points.

## **4.35 Network - Reboots**

#### **ID 19484**

When using a drop-in group, it resulted in two or three reboots per day.

# **4.36 QoS - no classification of high priority packets**

#### **ID 19527**

The internal classification of the high priority packets was interrupted by an active firewall.

## **4.37 QoS - Configuration incorrect**

#### **19366**

When using the **First steps** assistants, the QoS configuration was incorrect.

## **4.38 QoS - 1TR112 requirements not met**

#### **ID 19296**

The QoS signalisation did not correspond to the 1TR112 requirements.

## **4.39 Codec problems**

### **ID 19471**

If the codec, which was named "Clearmode" according to RFC4040, was up for selection with other codecs, no data could be transmitted.

# **4.40 Codec problems (hybird 600)**

### **ID 19606**

There were problems in the negotiation of the codec between a polycom sound station IP 6000 and a **hybird 600**.

# **4.41 SIP - connection terminated**

#### **19587**

It can happen that a connection was terminated after call forwarding.

# **4.42 SIP - Calls rejected**

### **ID 19486**

It can happen that incoming calls were rejected with the 480 status message (Temporarily not available). In doing so, the system issued the debug message "No matching codecs, call rejected".

# **4.43 SIP - Incoming calls ignored**

#### **ID 19432**

It can happen that incoming SIP calls were ignored.

## **4.44 SIP - Incorrect format**

#### **ID 19447**

Under specific condition, it can happen that an incorrect number format was used.

# **4.45 Telephony - Calls not possible**

#### **ID 19373**

It can happen that no calls were possible from the main MSN.

# **4.46 Telephony - Incorrect connection data**

### **ID 19422**

Incorrect connection data was displayed during longer telephone calls.

# **4.47 Telephony - Provisioning problems**

#### **19449**

When provisioning individual telephone, it can happen that the provisioning process only worked once and no updates were possible.

# **4.48 Telephony - Voice connections incorrect (hybird)**

### **ID 19002**

It can happen that voice connections were only usable to one side.

## **4.49 PBS - registration process delayed**

#### **ID 19417**

Under specific condition, it can happen that numbers are registered with a great deal of delay in a telephone system.

# **4.50 DISA problem (hybird)**

#### **17964**

The selection via DISA does not work with SIP connections and DTMF inband.

# **4.51 Network - Full cone NAT**

### **ID n/a**

If the **NAT method** =  $\text{\emph{full-cone}}$  setting was using the **Network->NAT->NAT Configuration**->**New** menu, certain problems must have occurred and the NAT session was terminated.

# **4.52 PPP - No dialin**

### **ID 19156**

The PPP dialin via GPRS/GSM does not work.

# **4.53 ISDN - Call terminated**

#### **ID 19080**

A short deactivation of ISDN results in a termination of the call.
## **4.54 IPSec - No data traffic**

### **ID 19538**

It can happen that no data was transmitted via IPSec as soon as the underlying PPPoE connection was briefly interrupted.

## **4.55 SIF - Alias problems**

#### **19502**

Under specific circumstances the interface alias for the *ANY* interface does not exist for either IPv4 nor IPv6. The interface alias for the  $\emph{LAN\_Local}$  interface does not exist for IPv4.

## **4.56 DNS not working**

### **ID 19363**

The DNS service is not working because the port was preallocated with an incorrect value when configuring the SIP provider.

# **4.57 HTTPS - Certificate selection possible by mistake**

### **ID 19511**

Although the device family **hybird 300/600** does not support certificates, it was possible to configure certificates in the **System Management**->**Certificates** menu and these certificates can be selected in the **Local Services**->**HTTPS** menu.

# **4.58 DynDNS-Client - Input option incorrect**

### **ID 19464**

In the **Local Services**->**DynDNS Client**->**DynDNS Provider**->**New** menu, the **Update Path** field must not be left empty although it is not useful for each configuration.

## **4.59 Local services - Scheduling incorrect**

#### **ID 18745**

If the **Schedule Interval** was set to  $\theta$ , configured scheduling actions were carried out by mistake.

## **4.60 Incorrect alert message**

### **ID 18979**

A syslog-message which occurs in each hotspot user-authentication ("HACC: Got IPC-reply: ..."), was displayed as an alert message although it had to do with an incorrect condition.

## **4.61 Hotspot-Gateway - Storage problem**

### **ID 19274**

When using the hotspot gateway together with RADIUS it can happen that a memory overflow occurs.

# **4.62 Hotspot gateway - Timeout cannot be switched off**

#### **ID 19290**

In the **Local Services**->**Hotspot Gateway**->**Hotspot Gateway**->**New**->**Advanced Settings** menu it was not possible to enter the  $\varnothing$  value in the **Standard timeout during inactivity** field although this value is permitted to switch off the function.

## **4.63 BRRP - problems with the virtual router**

### **ID 19252**

In BRRP the changes of a virtual router deleted the VLAN ID of the corresponding advertisement interface.

## **4.64 BRRP - Panics (RXL)**

#### **ID 19399**

When using BRRP, approx. 6 - 8 reboots per month occurred.

# **4.65 External reporting - alert service not working correctly**

### **ID 19291**

The **Alert Service** in the **External Reporting** menu does not work correct with the mail.selfhost.de provider.

## **4.66 Monitoring - Keepalive Monitoring incorrect**

### **ID 19313**

Keepalive Monitoring does not work if the number of the **Successful Attempts** was greater than the number of **Failed Attempts** in the **Local Services**->**Monitoring**->**Hosts**->**New** menu.

## **4.67 Setup Tool - Incorrect display**

#### **ID 18789**

When using a MC7710 type modem, the parameter LTE Signal Level =  $n/a$  was displayed in the setup tool.

# **4.68 MIB-Tabelle ipsecPeerTable not changable**

### **ID 19222**

In the GUI in the **SNMP Browser** view, it was not possible to change the entries in the MIB table **ipsecPeerTable**.